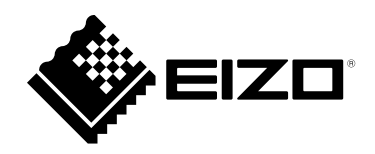

# **User's Manual**

# FlexScan® **EV2760 Color LCD Monitor**

#### **Important**

**Please read this "User's Manual", and "PRECAUTIONS" (separate volume) carefully to familiarize yourself with safe and effective usage.**

- **Refer to the "Setup Guide" for information on the installation / connection of the monitor.**
- **For the latest product information including the "User's Manual", refer to our web site :**

 **[www.eizoglobal.com](https://www.eizoglobal.com)**

#### **Location of Caution Statement**

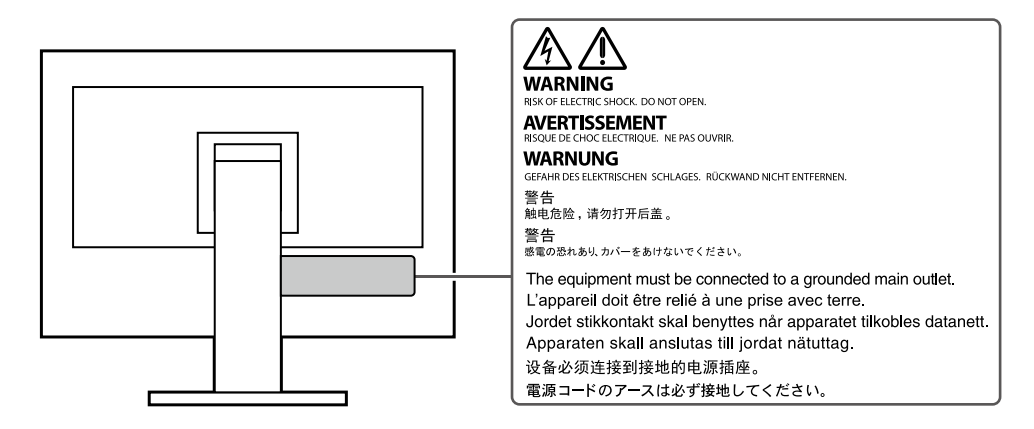

This product has been adjusted specifically for use in the region to which it was originally shipped. If operated outside this region, the product may not perform as stated in the specifications.

No part of this manual may be reproduced, stored in a retrieval system, or transmitted, in any form or by any means, electronic, mechanical, or otherwise, without the prior written permission of EIZO Corporation. EIZO Corporation is under no obligation to hold any submitted material or information confidential unless prior arrangements are made pursuant to EIZO Corporation's receipt of said information. Although every effort has been made to ensure that this manual provides up-to-date information, please note that EIZO monitor specifications are subject to change without notice.

## **Notice for this monitor**

This product is suited to general purposes like creating documents, viewing multimedia content (Assuming usage of approximately 12 hours per day).

If using this product for the following kinds of applications, where an extremely high degree of reliability and

safety is required, then measures should be in place to maintain safety while using this product.

- Transportation equipment (ships, aircraft, trains, and automobiles)
- Safety devices (Disaster prevention systems, security control systems, etc.)
- Life-critical devices (medical devices, such as life-support devices and operating room devices)
- Nuclear energy control devices (Nuclear energy control systems, security control systems of nuclear facilities, etc.)
- Major system communication devices (operation control systems of transportation systems, air traffic control systems, etc.)

This product has been adjusted specifically for use in the region to which it was originally shipped. If the product is used outside the region, it may not operate as specified in the specifications.

This product may not be covered by warranty for uses other than those described in this manual.

The specifications noted in this manual are only applicable when the following are used:

- Power cords provided with the product
- Signal cables specified by us

Only use optional products manufactured or specified by us with this product.

If you place this product on a lacquer-coated desk, the color may adhere to the bottom of the stand due to the composition of the rubber. Check the desk surface before use.

It takes about 30 minutes (under our measurement conditions) for the monitor display to stabilize. Please wait 30 minutes or more after the monitor power has been turned on, and then adjust the monitor.

Monitors should be set to a lower brightness to prevent a loss in the screen quality caused by long-term use and to maintain stable use.

When the screen image is changed after displaying the same image for extended periods of time, an afterimage may appear. Use the screen saver or power save function to avoid displaying the same image for extended periods of time. Depending on the image, an afterimage may appear even if it was displayed for a short period of time. To remove such a phenomenon, change the image or keep the power turned off for several hours.

If the monitor displays continuously over a long period of time, dark smudges or burn-in may appear. To maximize the life of the monitor, we recommend the monitor be turned off periodically.

Periodic cleaning is recommended to keep the monitor looking new and to prolong its operation lifetime (refer to ["Cleaning" \(page 4\)](#page-3-0)).

The LCD panel is manufactured using high-precision technology. Although, missing pixels or lit pixels may appear on the LCD panel, this is not a malfunction. Percentage of effective dots: 99.9994 % or higher.

The backlight of the LCD panel has a fixed lifetime. Depending on the usage pattern, such as usage for long continuous periods, the lifespan of the backlight may run out sooner, requiring replacement. When the screen becomes dark or begins to flicker, please contact your local EIZO representative.

Do not press on the LCD panel or edge of the frame strongly, as this may result in display malfunctions, such as interference patterns, etc. If pressure is continuously applied to the LCD panel surface, the liquid crystal may deteriorate or the LCD panel may be damaged. (If the pressure marks remain on the panel, leave the monitor with a black or white screen. The symptom may disappear.)

Do not scratch or press on the LCD panel with any sharp objects, at this may result in damage to the LCD panel. Do not attempt to brush with tissues as this may scratch the panel.

When the monitor is cold and brought into a room or the room temperature goes up quickly, dew condensation may occur on the interior and exterior surfaces of the monitor. In that case, do not turn the monitor on. Instead wait until the dew condensation disappears, otherwise it may cause some damage to the monitor.

## <span id="page-3-0"></span>**Cleaning**

The stains on the cabinet and LCD panel surface can be removed by moistening part of a soft cloth with water or by using ScreenCleaner (available as an option).

. . . . . . . . .

#### **Attention**

- Chemicals such as alcohol and antiseptic solution may cause gloss variation, tarnishing, and fading of the cabinet or LCD panel, and also quality deterioration of the image.
- Never use thinner, benzine, wax, or abrasive cleaner as they may damage the cabinet or LCD panel surface.

### **To use the monitor comfortably**

- An excessively dark or bright screen may affect your eyes. Adjust the brightness of the monitor according to the environmental conditions.
- Staring at the monitor for a long time tires your eyes. Take a 10-minute rest every hour.

## **CONTENTS**

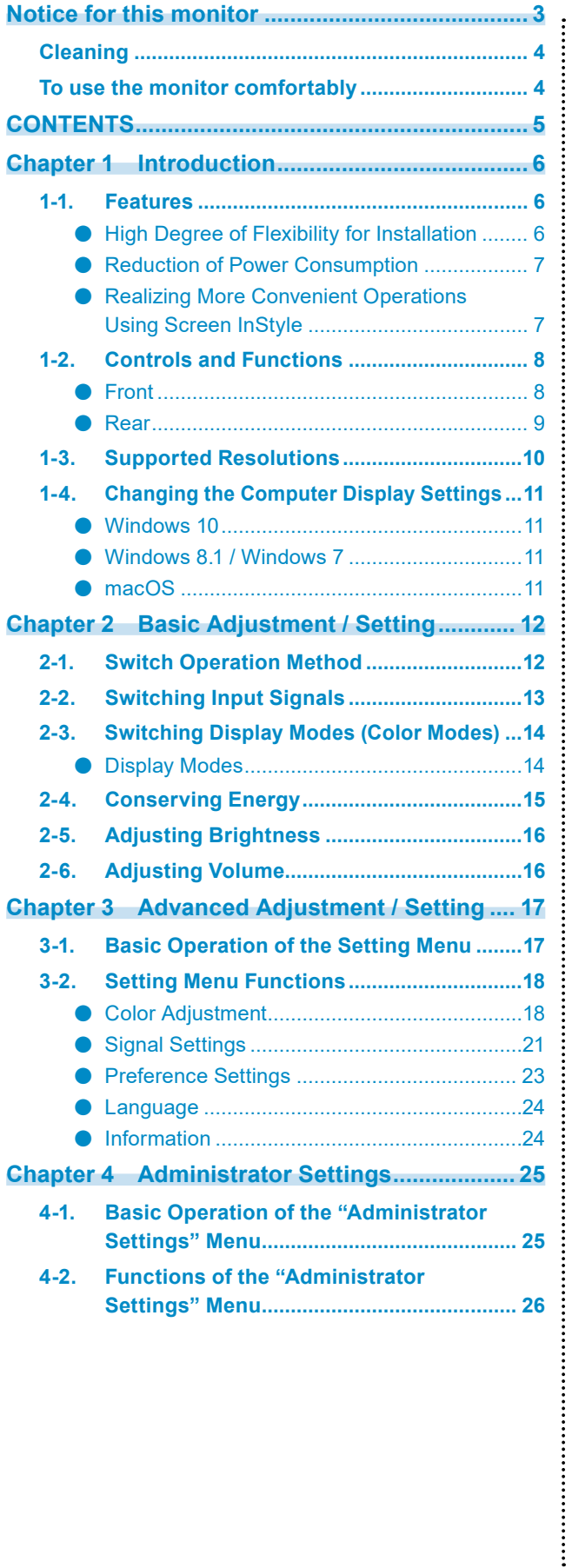

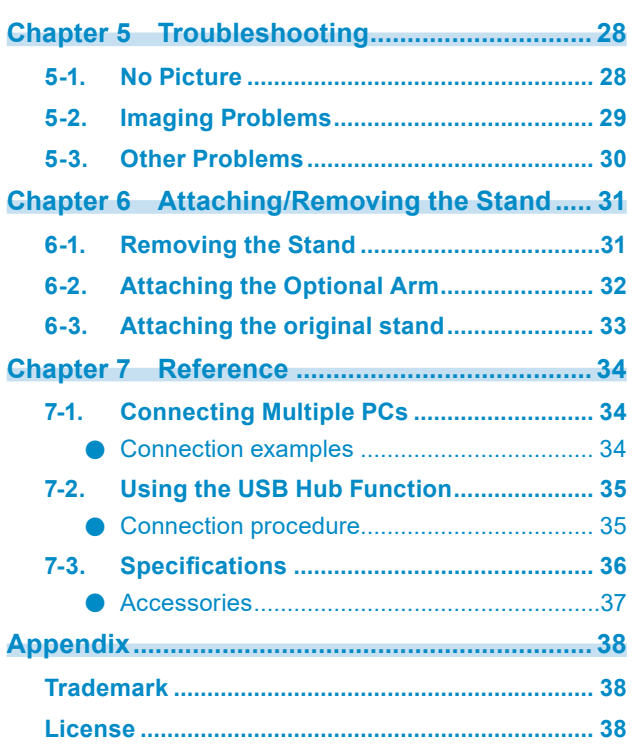

## **Chapter 1 Introduction**

Thank you very much for choosing an EIZO color LCD monitor.

### **1-1. Features**

### **●High Degree of Flexibility for Installation**

• This product can be used as an external monitor of a notebook computer.

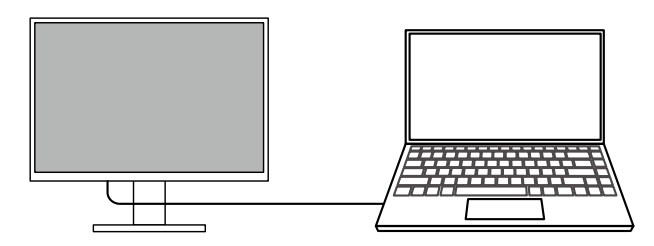

• By attaching the monitor to an arm, the screen can be rotated 180° (upward-downward rotation) and used in a multi-monitor configuration.

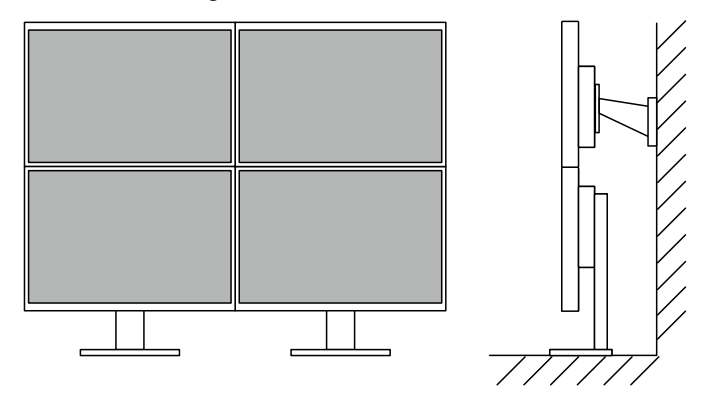

#### **Note**

• In order to rotate the display of the monitor 180°, it is necessary to configure the settings for the computer.

### **●Reduction of Power Consumption**

This product provides a function that automatically adjusts the screen brightness to reduce power consumption  $*1$ . Power Reduction,  $CO<sub>2</sub>$  Reduction, and Eco Performance Level can be checked on the "EcoView Settings" menu. [\(page 15](#page-14-0))

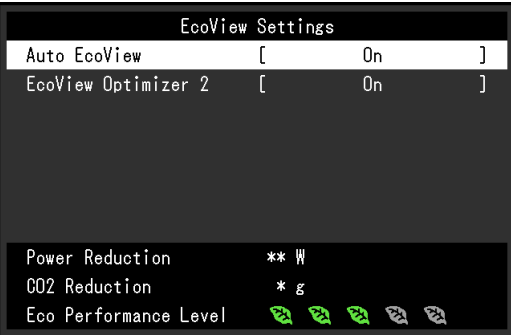

• Auto EcoView

The ambient light sensor on the front of the monitor detects the ambient brightness to automatically adjust the screen brightness to a comfortable level.

• EcoView Optimizer 2

The monitor automatically adjusts the screen brightness according to the white level of the input signal. This function can reduce power consumption while maintaining the brightness specified by the input signal.

\*1 Reference values

Maximum power consumption: 67 W (when a USB device is connected and the speakers are working), standard power consumption: 16 W (brightness 120 cd/m<sup>2</sup>, when no USB device is connected and the speakers are not working, at default settings)

### **●Realizing More Convenient Operations Using Screen InStyle**

The "Screen InStyle" monitor control utility enables you to use the monitor more conveniently.

- The monitor color mode can be switched automatically to suit the software to be used.
- You can switch input signals using the shortcut keys on the keyboard.
- When multiple monitors are installed, you can turn the power on and off or change the color mode of all monitors at the same time.

#### **Note**

• Screen InStyle can be downloaded from our web site ([www.eizoglobal.com](https://www.eizoglobal.com)).

• The Windows operating systems are only supported.

## **1-2. Controls and Functions**

### **●Front**

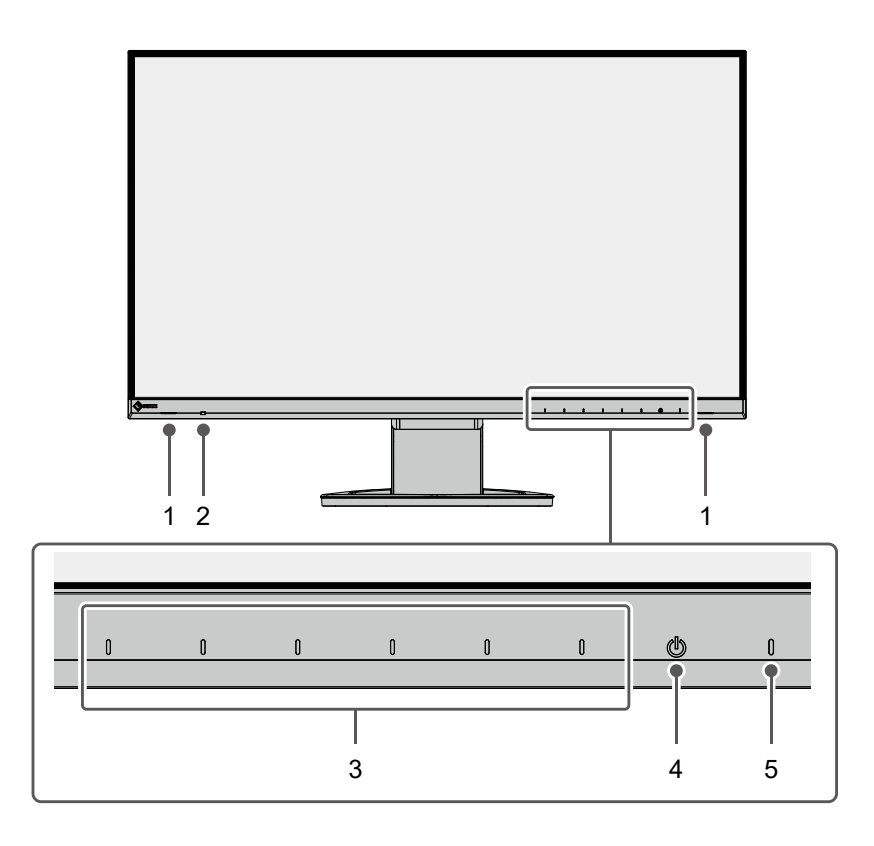

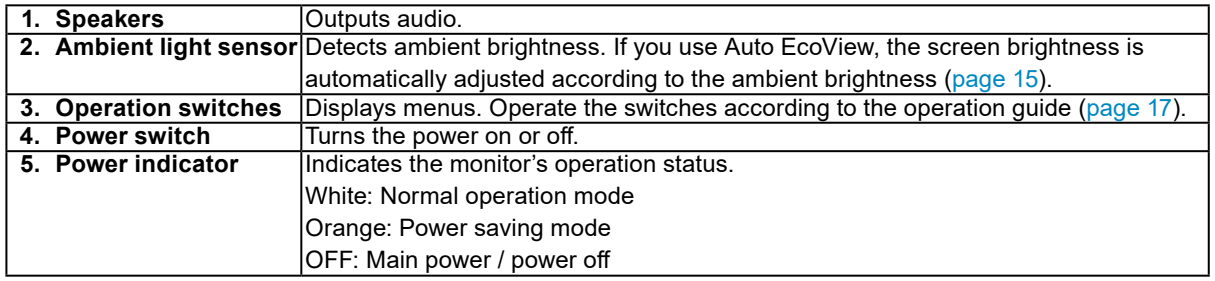

**●Rear**

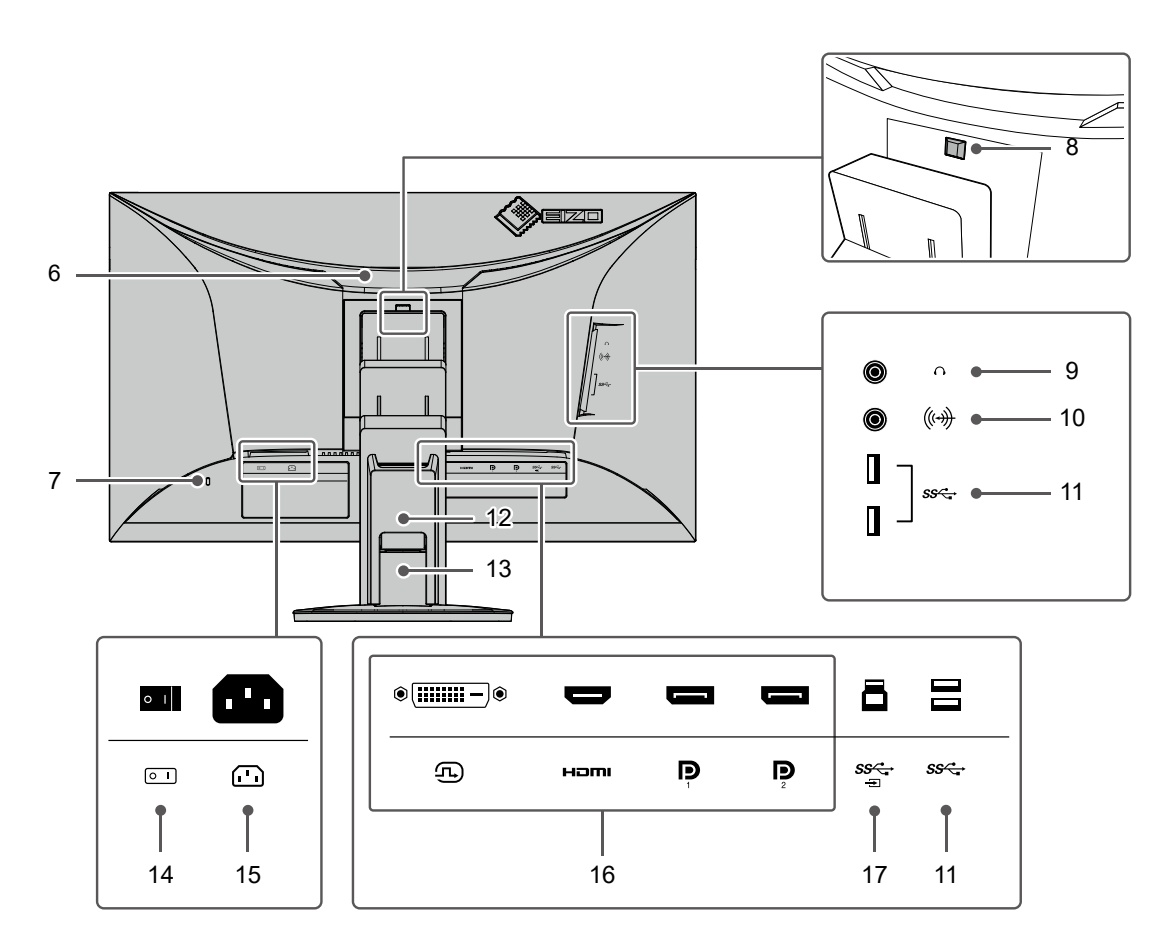

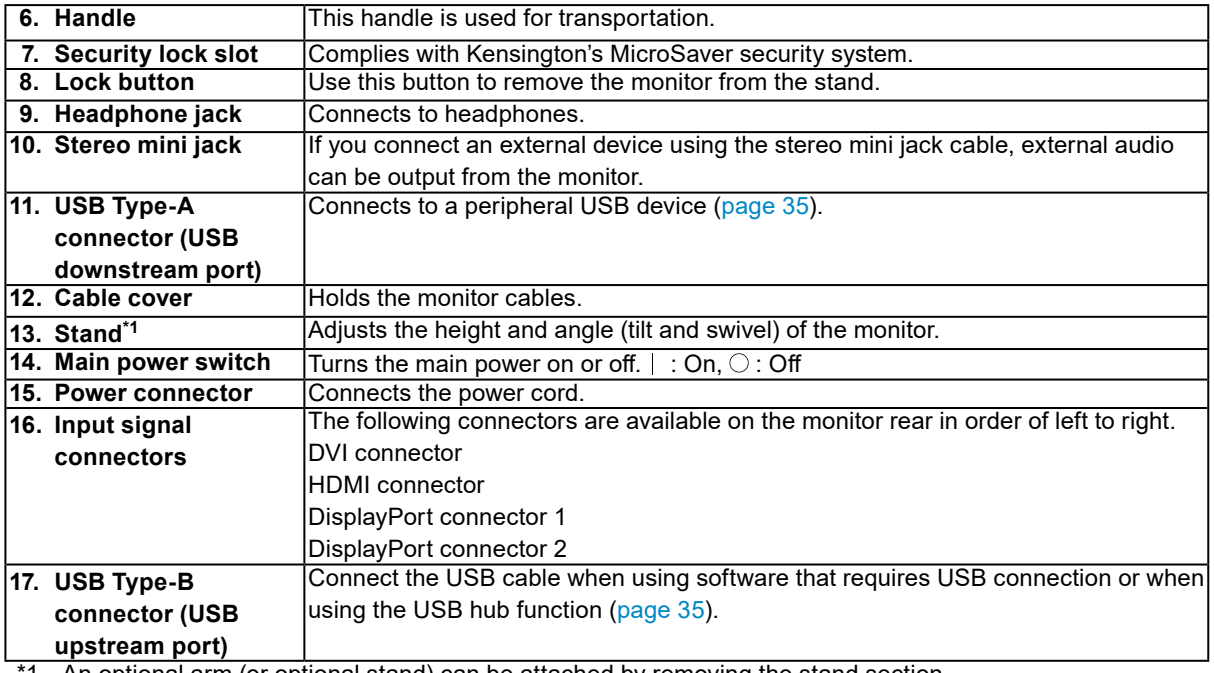

1 An optional arm (or optional stand) can be attached by removing the stand section.

## **1-3. Supported Resolutions**

The monitor supports the following resolutions.

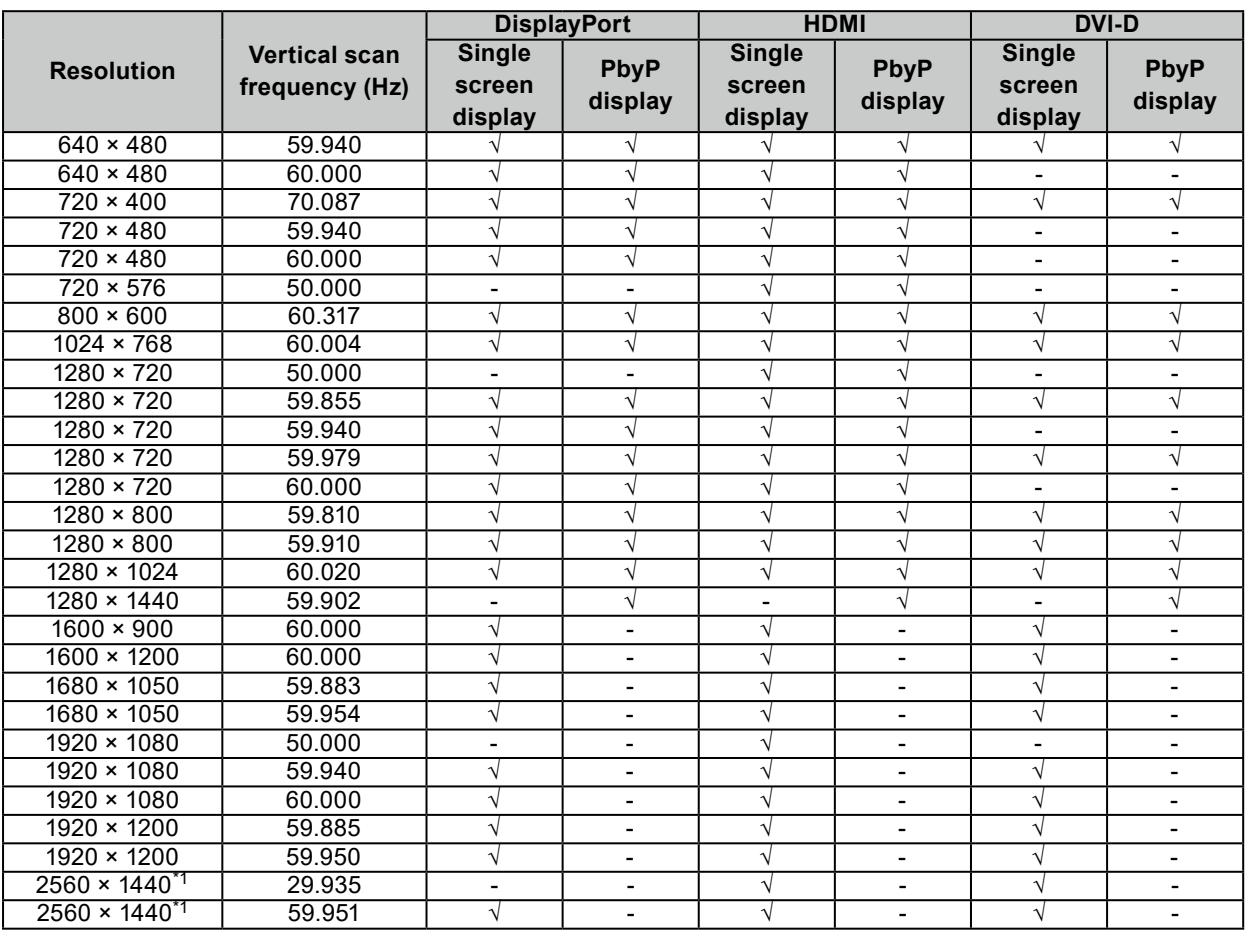

. . . . . . . . . . .

\*1 Recommended resolution

### **1-4. Changing the Computer Display Settings**

If the image is not displayed properly after connecting the monitor to a PC, follow the procedure below to change the display settings on the computer.

### **●Windows 10**

- 1. Right-click the mouse anywhere on the desktop except on icons. A menu is displayed.
- 2. From the displayed menu, click "Display Settings". The "Settings" screen is displayed.
- 3. If multiple monitors, including notebook PC screens, are connected to the computer, select "Extend these displays" in the "Multiple displays" menu, and then click "Keep changes" on the confirmation screen. After changing the settings, select a monitor in the "Select and rearrange displays" menu.
- 4. Select the "Make this my main display" option in the "Multiple displays" menu. This enables the monitor to display images properly.
- 5. Confirm that the recommended resolution for the monitor is set in the "Resolution" menu. ("(Recommended)" is displayed after the resolution.)
- 6. To change the size of text and icons, select a magnification in the menu of zoom percentages according to personal preference.
- 7. If a message prompting you to sign out is displayed after changing the settings, sign out and then sign in again.

### **●Windows 8.1 / Windows 7**

- \* For Windows 8.1, click the "Desktop" tile on the Start Screen to display the desktop.
- 1. Right-click the mouse anywhere on the desktop except on icons. A menu is displayed.
- 2. From the displayed menu, click "Screen resolution". The settings screen is displayed.
- 3. If multiple monitors, including notebook PC screens, are connected to the computer, select "Extend these displays" in the "Multiple displays" menu, and then click "Apply". Click "Keep changes" on the confirmation screen.
- 4. Select a monitor in the "Display" menu, and then select the "Make this my main display" option and click "Apply". This enables the monitor to display images properly.
- 5. Confirm that the recommended resolution for the monitor is set in the "Resolution" menu. ("(recommended)" is displayed after the resolution.)
- 6. To change the size of text and icons, click "Make text and other items larger or smaller", select a size according to personal preference on the settings screen, and then click "Apply".
- 7. If a message prompting you to sign out/log off is displayed after changing the settings, sign out/ log off and then sign in/log in again.

### **●macOS**

- 1. Select "System Preferences" from the Apple menu.
- 2. When the "System Preferences" panel is displayed, click "Displays".
- 3. If multiple monitors, including notebook PC screens, are connected to the computer, make sure that "Mirror Displays" is not selected on the "Arrangement" tab. If it is selected, remove the check mark.
- 4. Select the "Display" tab, and make sure that "Default for display" is selected for "Resolution". If it is not selected, add a check mark. The correct resolution has now been set for your display. Close the "System Preferences" panel. If multiple monitors, including notebook PC screens, are connected to the computer, configure these settings in "Display" on each monitor.
- 5. To select a resolution according to personal preference, select "Scaled" and then select a resolution (either from a list or icons), and then close the panel.

## <span id="page-11-0"></span>**Chapter 2 Basic Adjustment / Setting**

This product enables users to change the brightness according to personal preference or to suit the usage environment, and to reduce power consumption to conserve energy.

This chapter describes the basic functions that can be adjusted and set using the switches on the front of the monitor.

For advanced adjustment and setting procedures using the Setting menu, see ["Chapter 3 Advanced](#page-16-1)  [Adjustment / Setting" \(page 17\)](#page-16-1).

### **2-1. Switch Operation Method**

#### **1. Displaying the operation guide**

1. Touch any switch (except  $\psi$ ). The operation guide appears on the screen.

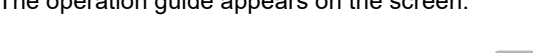

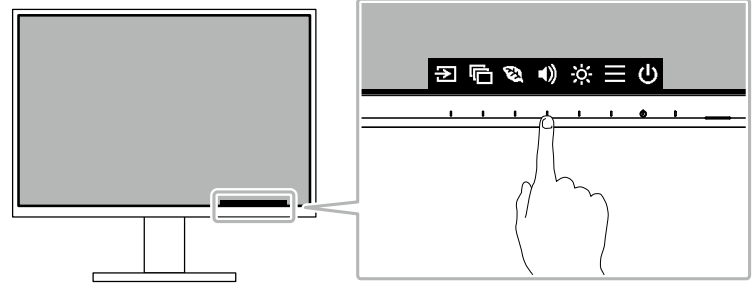

#### **2. Adjusting / setting**

1. Touch a switch for adjustment / setting.

The Adjustment / Setting menu appears.

(A submenu may also be displayed. In this case, select the item for adjustment / setting using  $\land$   $\lor$  and select  $|$   $|$ .)

2. Perform adjustment / setting with the switches and select  $\vee$  to accept the changes.

### **3. Exiting**

1. Select  $\times$  to exit the menu.

### **2-2. Switching Input Signals**

<span id="page-12-0"></span>When a monitor has multiple signal inputs, the signal to display on-screen can be changed.

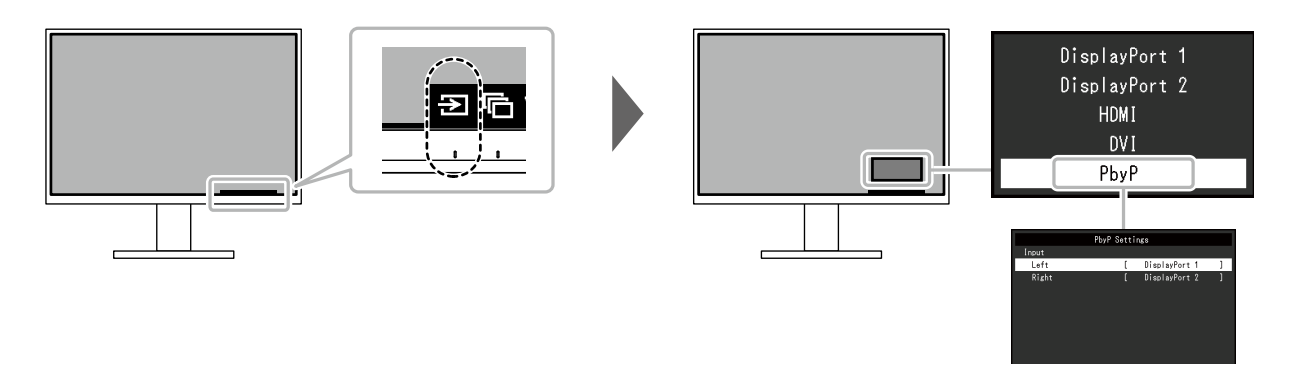

#### **Note**

- "Screen InStyle" allows you to switch input signals using the shortcut keys on the keyboard.
- By selecting PbyP (Picture by Picture) display when a monitor has multiple input signals, windows can be displayed side-by-side.

Because 2 windows can be displayed on a single monitor, the need for changing between signals is eliminated, which leads to increased work efficiency.

By selecting PbyP display, the combination of the signals to display on the left and right windows can be switched.

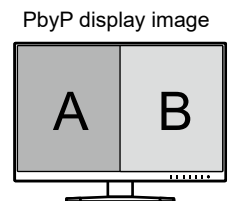

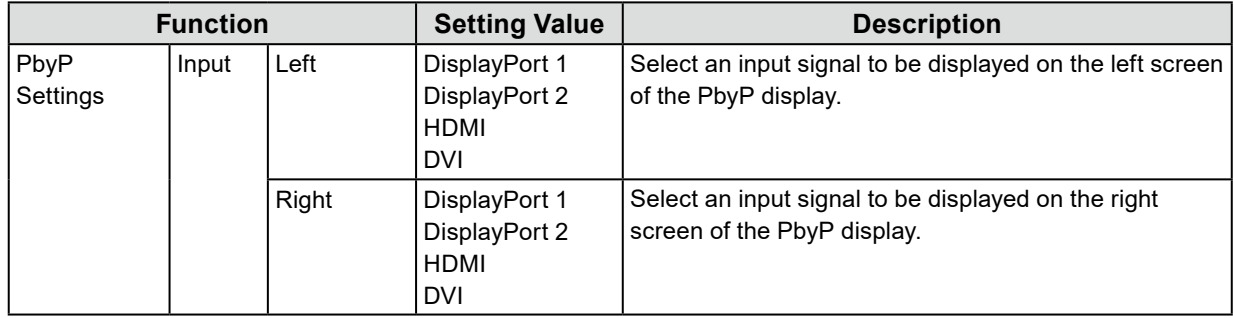

### **2-3. Switching Display Modes (Color Modes)**

<span id="page-13-0"></span>This product is preinstalled with color modes for various display purposes.

By switching the mode according to the purpose and contents of the display, you can display images in an appropriate manner.

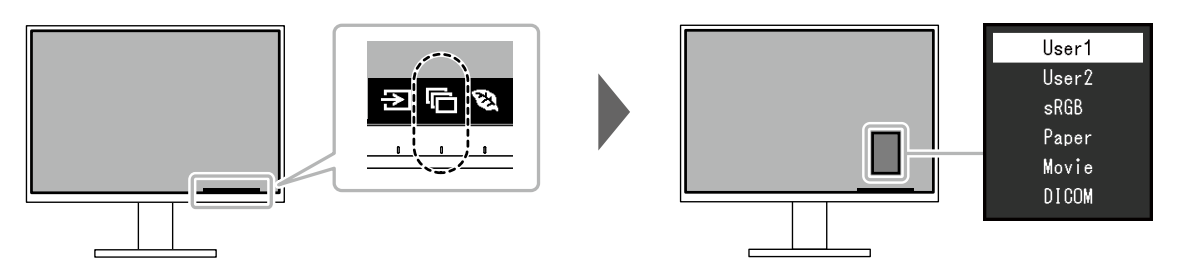

### **●Display Modes**

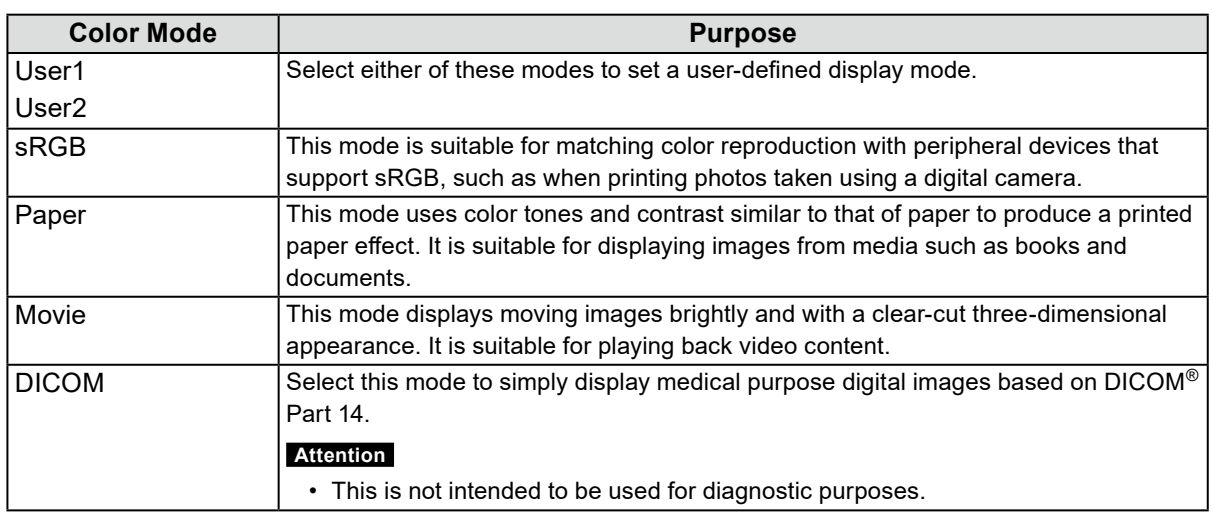

#### **Note**

• "Screen InStyle" allows you to select the color mode automatically according to the software in use.

• In Paper mode, the amount of blue light emitted from the screen is reduced by changing the color tone and controlling the brightness.

## **2-4. Conserving Energy**

This monitor is equipped with EcoView functions to enable users to conserve energy.

If you use Auto EcoView, which is one of the EcoView functions, the screen brightness is automatically adjusted according to the ambient brightness.

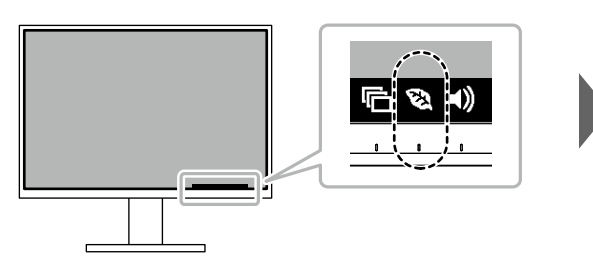

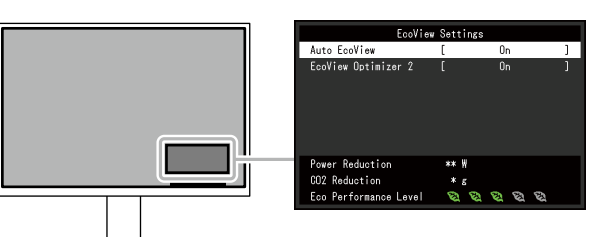

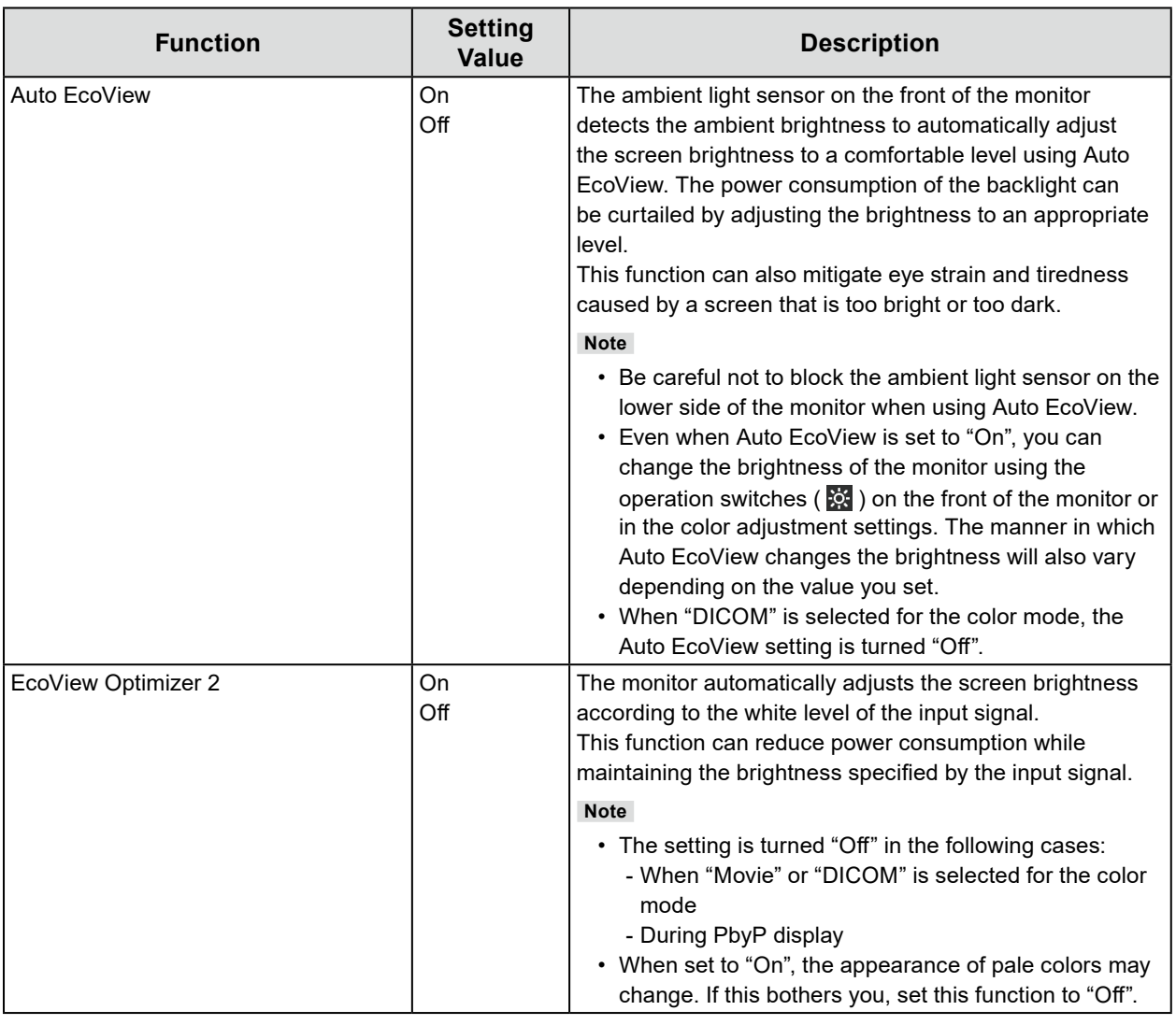

<span id="page-14-0"></span>**Note**

- The power saving level (Power Reduction, CO<sub>2</sub> Reduction, and Eco Performance Level) can be checked on the "EcoView Settings" menu. The more indicators that light up representing the Eco Performance Level, the higher the power saving level attained.
	- Power Reduction: the reduction in the backlight's power consumption as a result of the adjusted brightness value.
	- $CO<sub>2</sub>$  Reduction: converted from the "Power Reduction" value, this is an estimate of the quantity of  $CO<sub>2</sub>$ emissions reduced when using the monitor for 1 hour.
- The numeric value is a result of calculation based on a default setting (0.000555t-CO2 / kWh) determined by a Japanese ministerial ordinance (2006, Ministry of Economy, Trade and Industry, Ministry of Environment, civil code article 3) and may differ depending on country and year.

## **2-5. Adjusting Brightness**

The brightness of the screen can be adjusted to suit the installation environment or personal preference. The screen brightness is adjusted by changing the brightness of the backlight (light source from the LCD back panel).

#### **Setting Value**

0 to 100

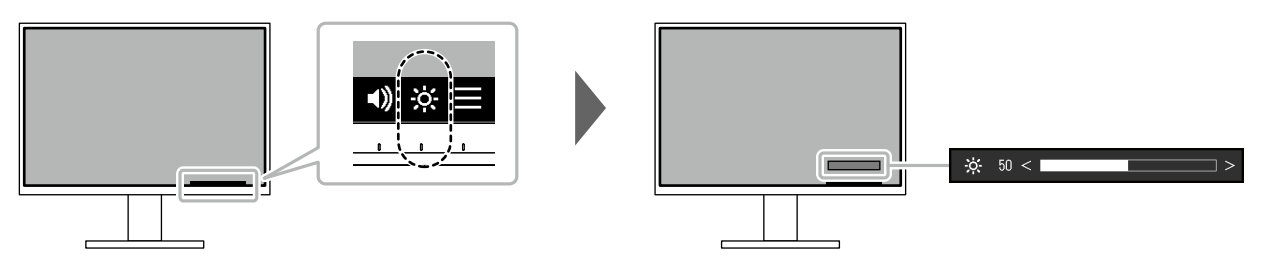

### **2-6. Adjusting Volume**

The volume of the speakers and headphones can be set individually.

**Setting Value**

0 to 30

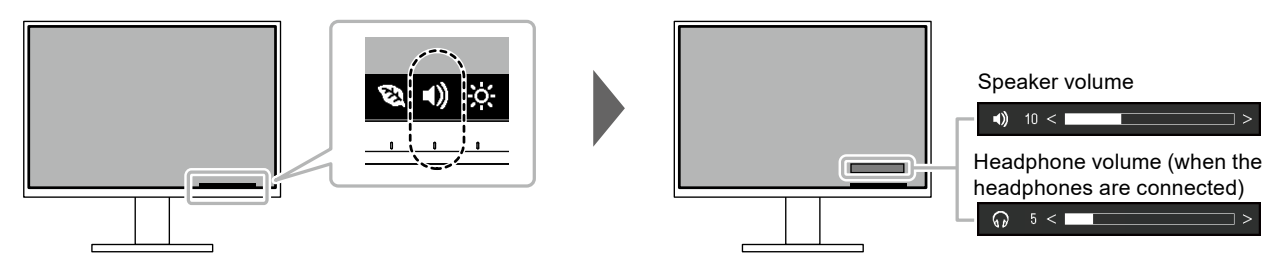

## **Chapter 3 Advanced Adjustment / Setting**

This chapter describes the advanced monitor adjustment and setting procedures using the Setting menu. For basic functions, see ["Chapter 2 Basic Adjustment / Setting" \(page 12\).](#page-11-0)

### **3-1. Basic Operation of the Setting Menu**

#### **1. Menu display**

<span id="page-16-0"></span>1. Touch any switch (except  $\bigcup$ ).

The operation guide appears.

2. Select  $\blacksquare$ .

The Setting menu appears.

<span id="page-16-1"></span>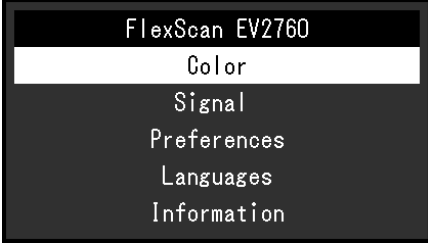

### **2. Adjusting / setting**

1. Select a menu to adjust / set with  $\wedge$   $\vee$  and select  $\vee$ . The Sub menu appears.

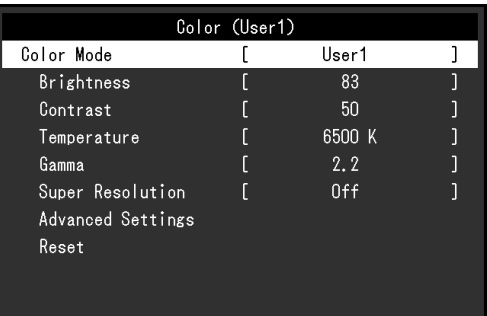

2. Select an item to adjust / set with  $\wedge$   $\vee$  and select  $\vee$ . The Adjustment / Setting menu appears.

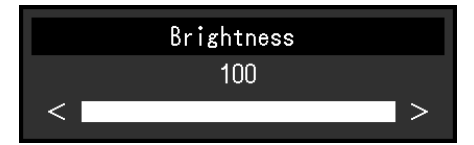

3. Perform adjustment / setting with or and select to accept the changes. The Sub menu appears.

Selecting  $\times$  during adjustment / setting will cancel the adjustment / setting and restore the state prior to making changes.

### **3. Exiting**

1. Selecting  $\times$  several times will terminate the Setting menu.

### **3-2. Setting Menu Functions**

### **●Color Adjustment**

<span id="page-17-0"></span>The color mode settings can be adjusted according to personal preference.

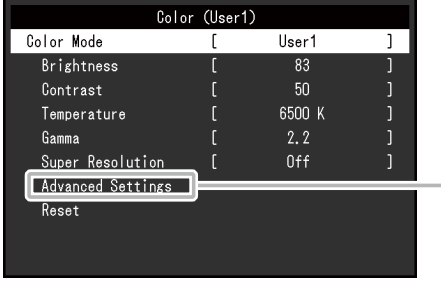

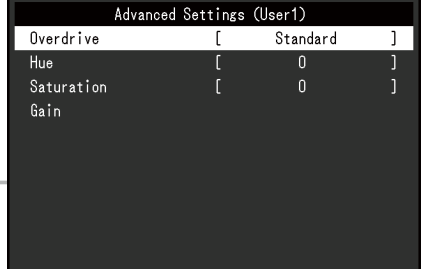

Functions that can be adjusted differ depending on the color mode.

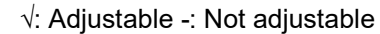

. . . . . . . . .

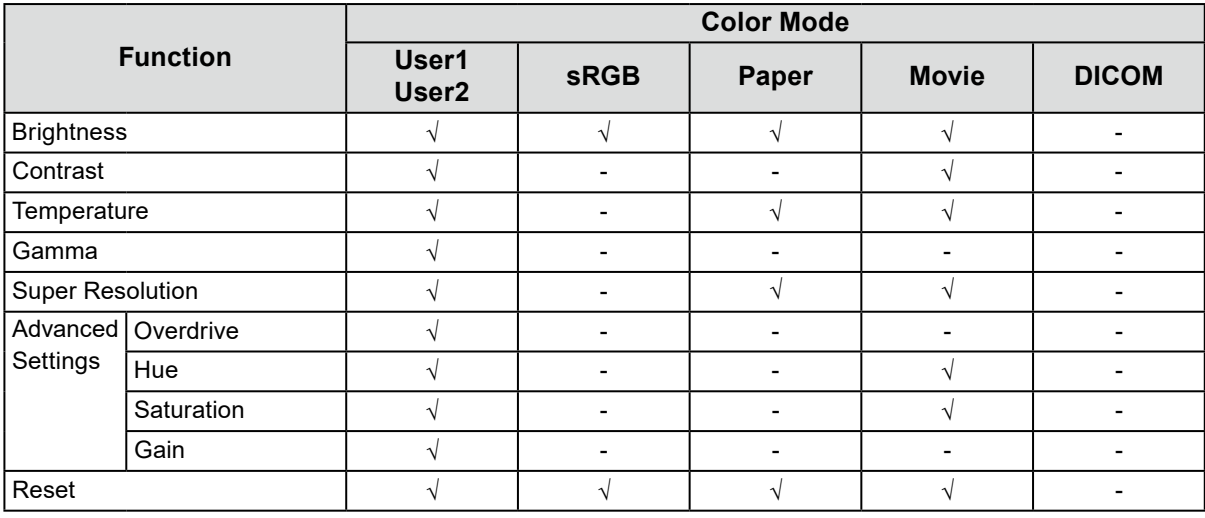

#### **Attention**

- It takes about 30 minutes for the monitor display to stabilize. Please wait 30 minutes or more after power to the monitor has been turned on before adjusting the monitor.
- The same image may be observed in different colors on multiple monitors due to monitor-specific characteristics. Make fine color adjustments visually when matching colors across multiple monitors. Follow the procedure below to adjust and match colors across multiple monitors.
	- 1. Display a white screen on each monitor.
	- 2. Use one of the monitors as a visual reference point to make adjustments to the "Brightness", "Temperature", and "Gain" of the other monitors.
- When Auto EcoView is set to "On", the same brightness setting is shared by all of the color modes and cannot be set individually for each color mode.

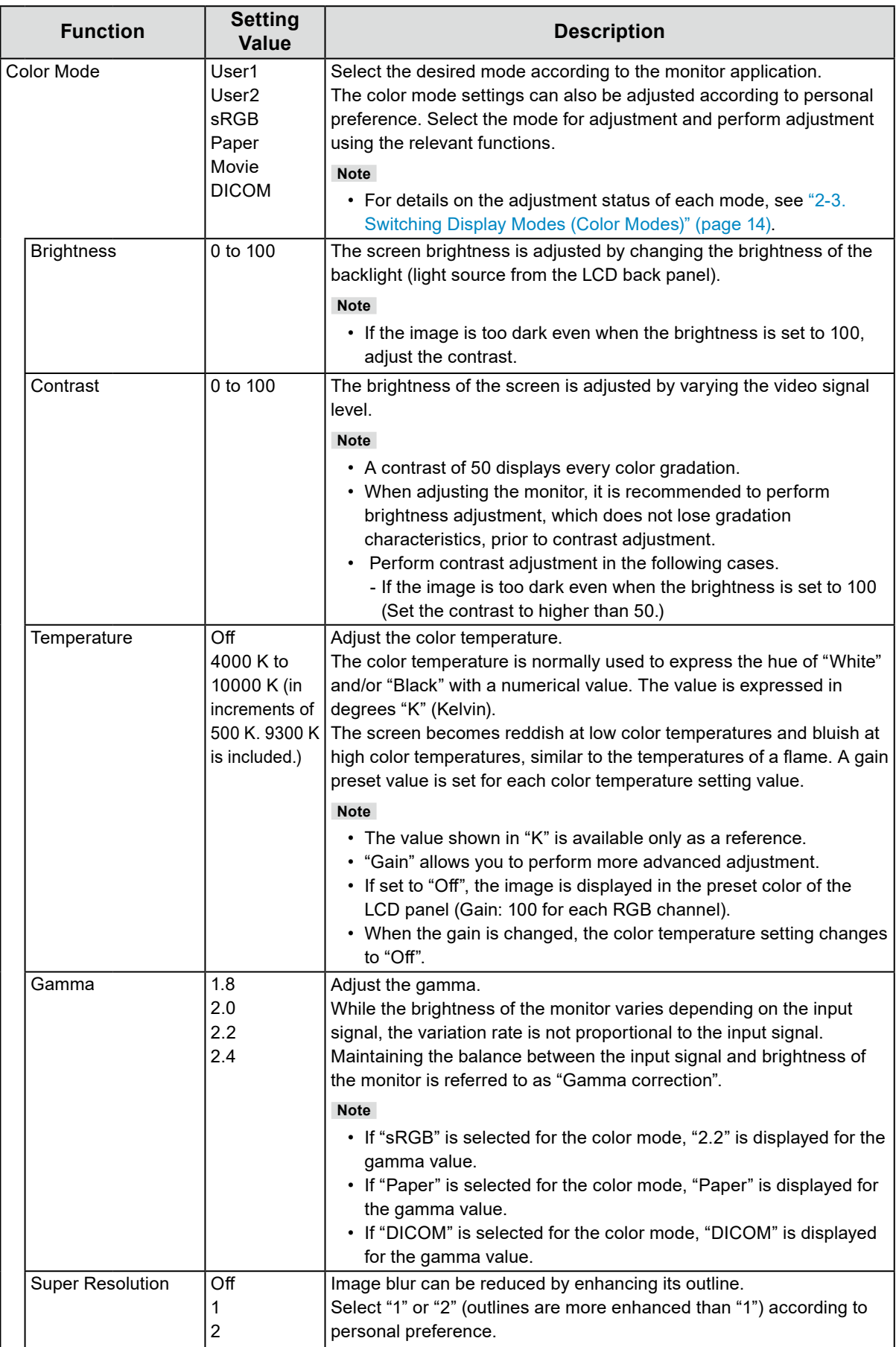

<span id="page-19-0"></span>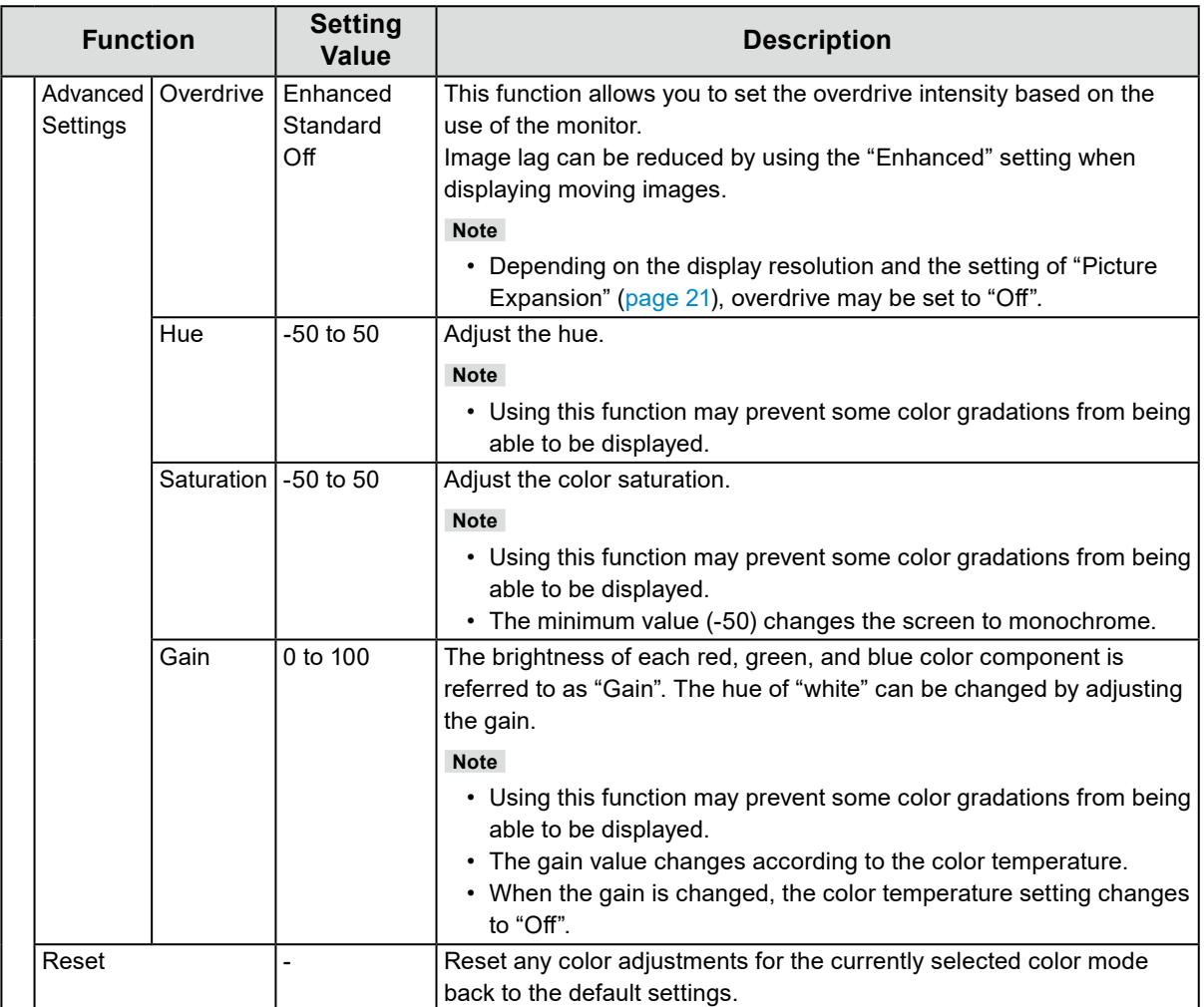

### **●Signal Settings**

Set the details regarding input signal, such as the screen display size and color format.

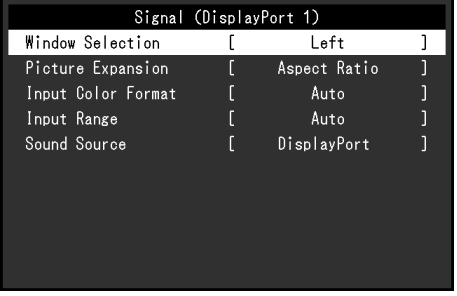

<span id="page-20-0"></span>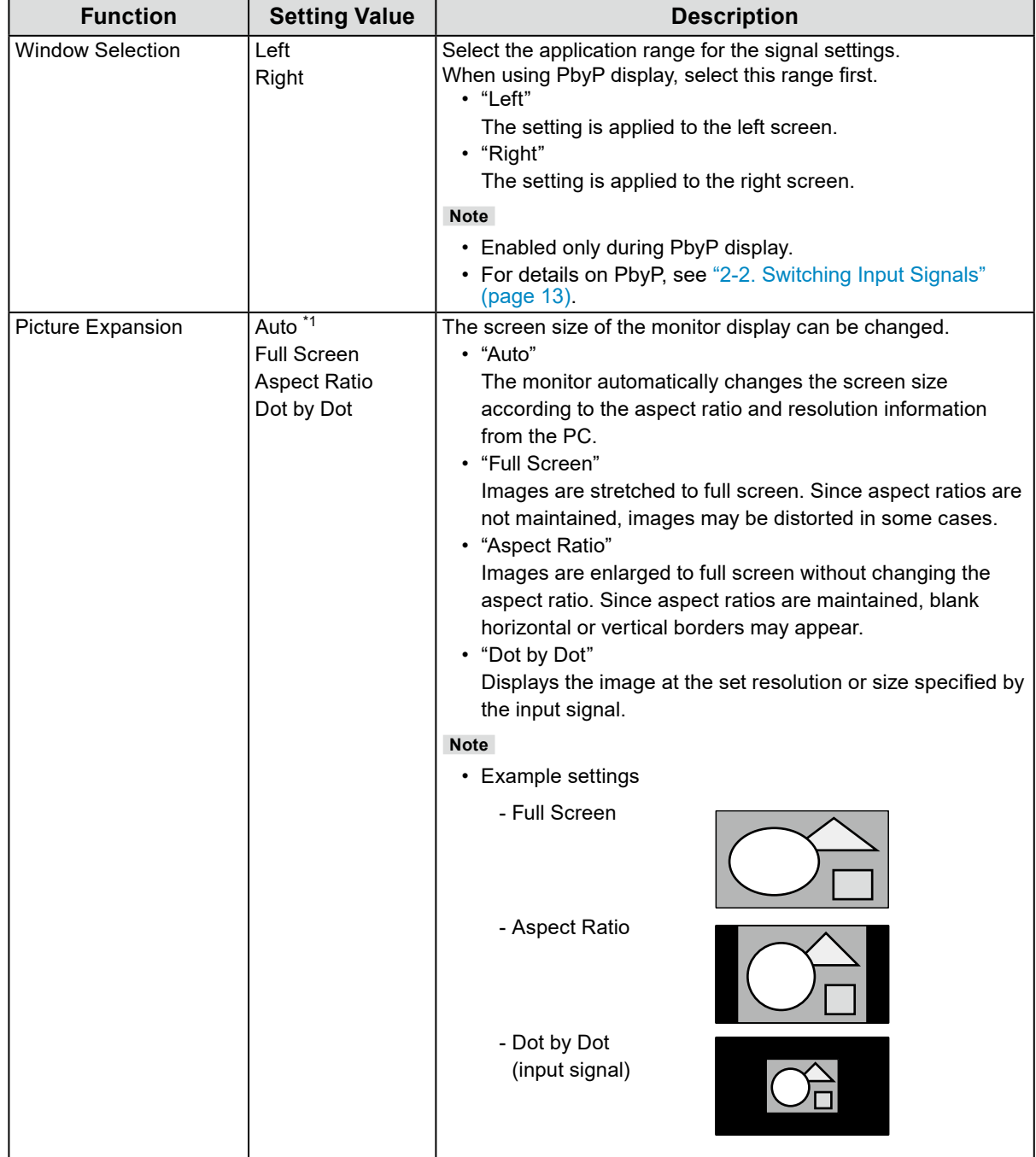

<span id="page-21-0"></span>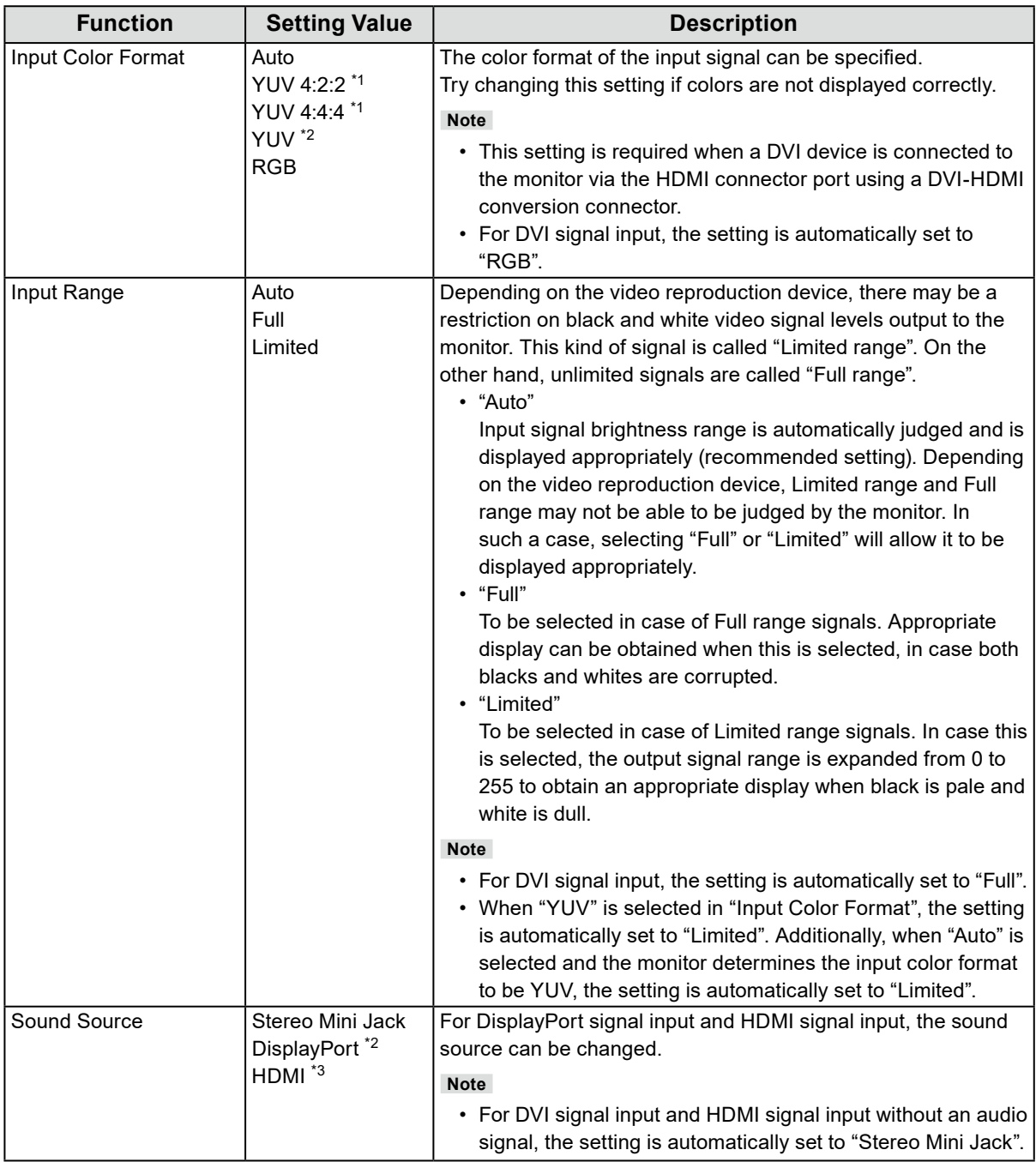

<span id="page-21-1"></span>\*1 Only enabled during HDMI input

\*2 Only valid for DisplayPort input

\*3 Only available for HDMI input with an audio signal

### **●Preference Settings**

The monitor's settings can be configured to suit the usage environment or personal preference.

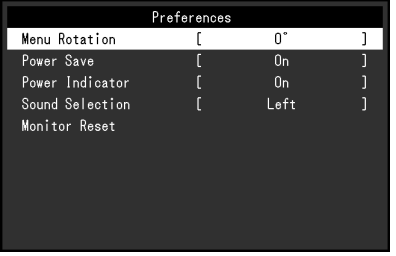

<span id="page-22-0"></span>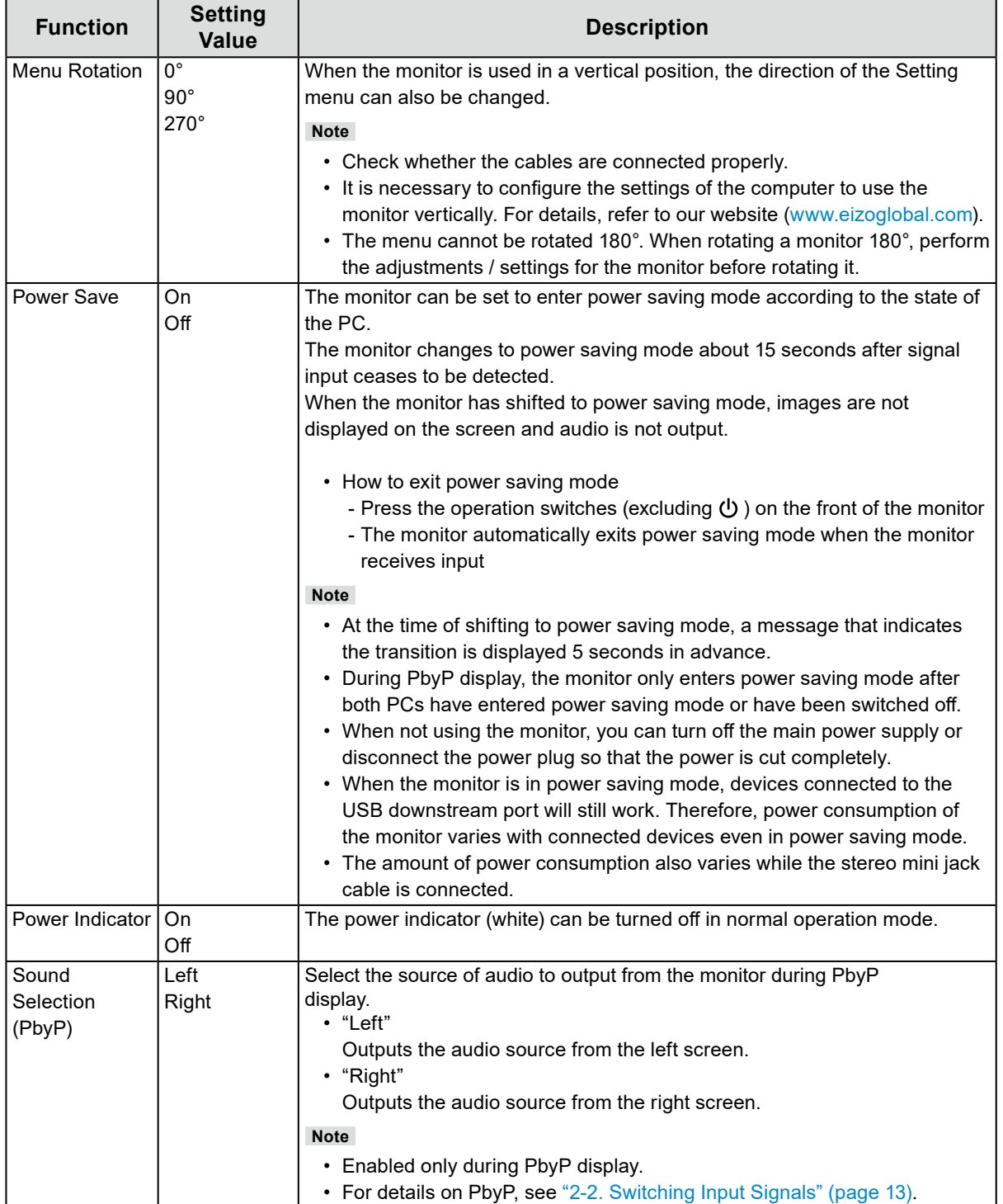

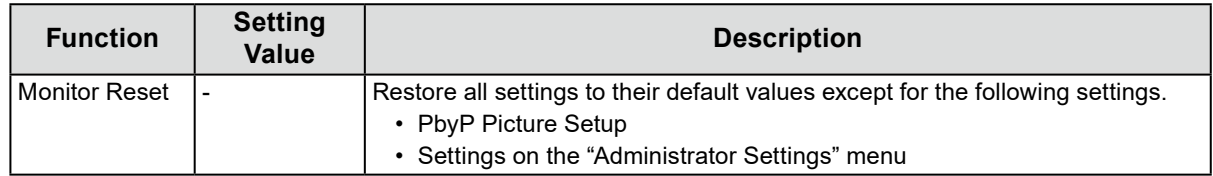

### **●Language**

The display language for menus and messages can be selected.

#### **Setting Value**

English, German, French, Spanish, Italian, Swedish, Japanese, Simplified Chinese, Traditional Chinese

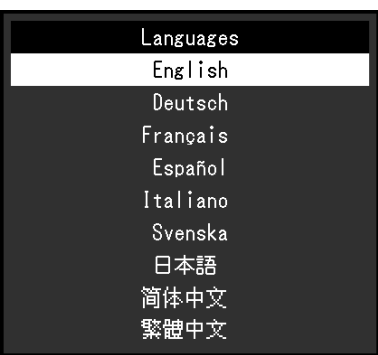

#### **Attention**

• The display language of the "Administrator Settings" menu cannot be changed.

### **●Information**

Monitor information (product name, serial number, firmware version, usage time, resolution, and input signal) can be checked.

Example: • Single screen display • PbyP display

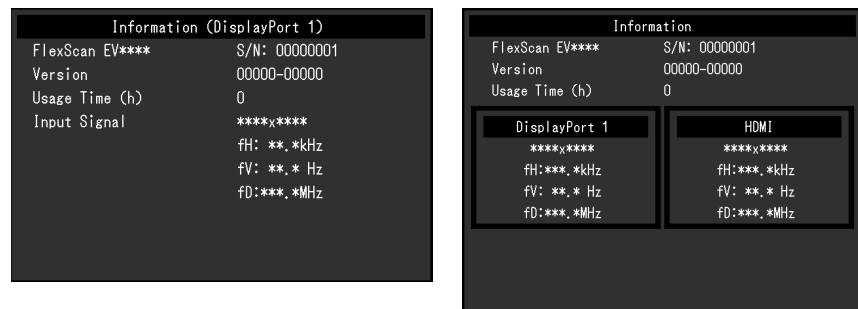

## **Chapter 4 Administrator Settings**

This chapter describes how to configure monitor operation using the "Administrator Settings" menu.

### **4-1. Basic Operation of the "Administrator Settings" Menu**

### **1. Menu display**

- 1. Touch (<sup>I</sup>) to turn off the monitor.
- 2. While touching the leftmost switch, touch  $\bigcup$  for more than 2 seconds to turn on the monitor.

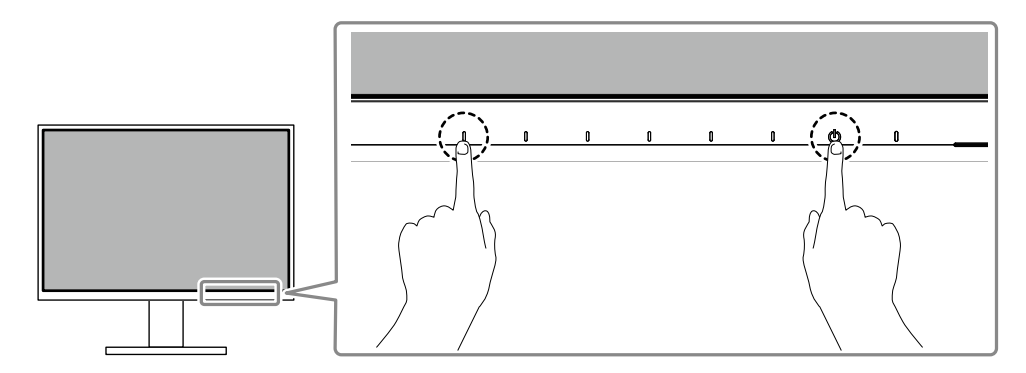

The "Administrator Settings" menu appears.

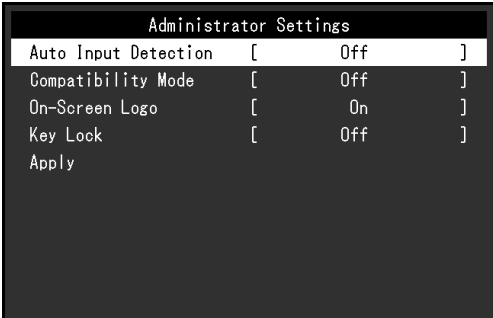

### **2.Setting**

1. Select an item to set with  $\wedge \vee$  and select  $\vee$ . The Adjustment / Setting menu appears.

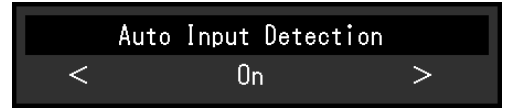

2. Set with  $\leq$   $>$  and select  $\lt$ .

The "Administrator Settings" menu appears.

### **3. Applying and exiting**

1. Select "Apply" and then  $\vee$ .

The settings are applied and the "Administrator Settings" menu exits.

#### **Attention**

• The language (English) of the "Administrator Settings" menu cannot be changed.

 $0.0000$ 

### **4-2. Functions of the "Administrator Settings" Menu**

 $\mathbb{R}^2$ 

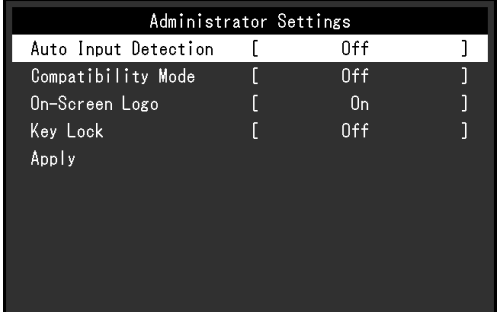

<span id="page-25-1"></span><span id="page-25-0"></span>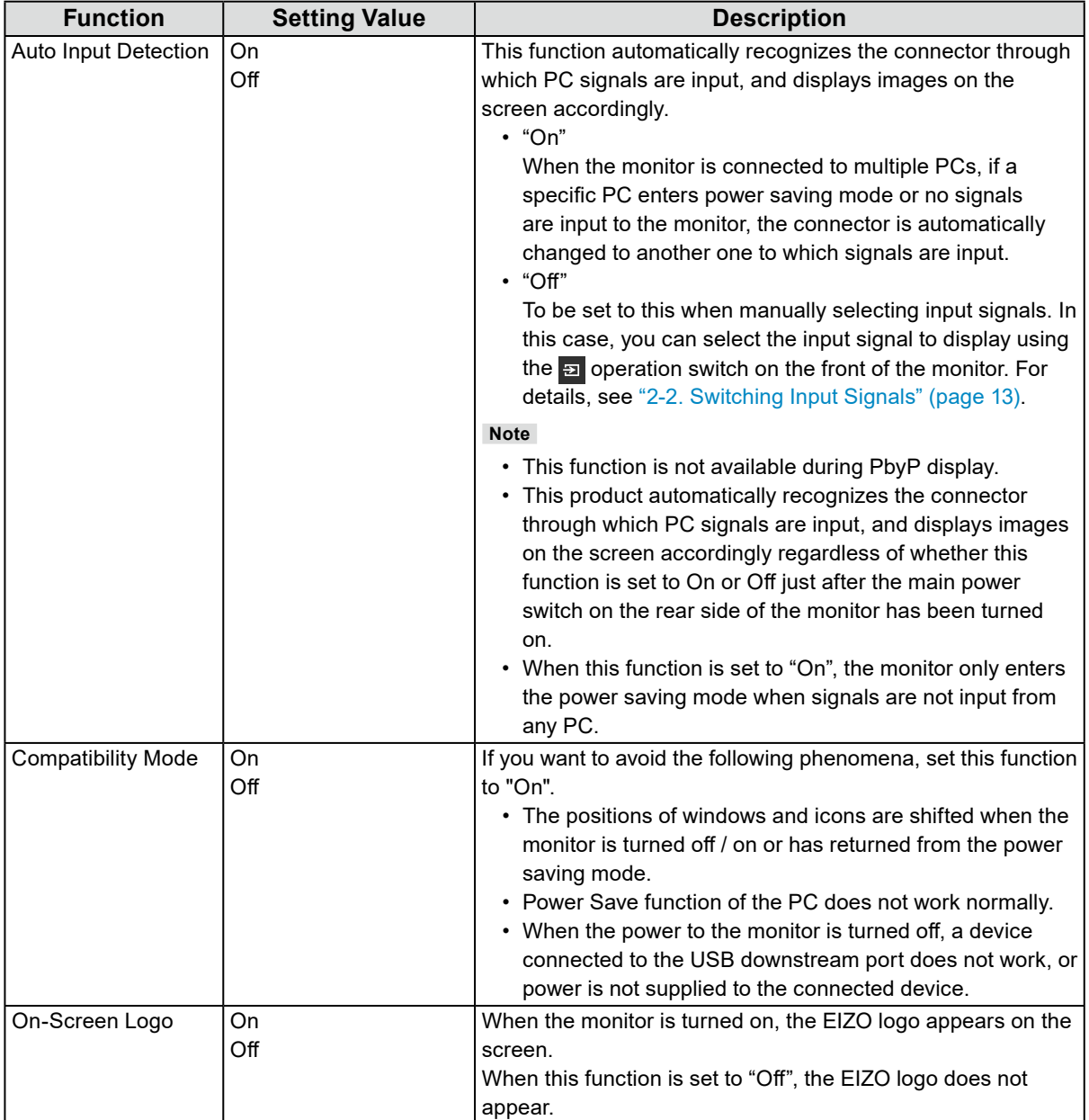

<span id="page-26-0"></span>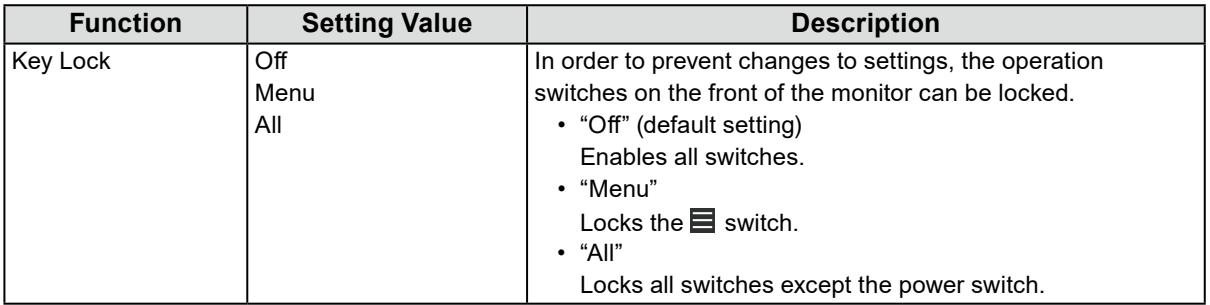

## **Chapter 5 Troubleshooting**

## **5-1. No Picture**

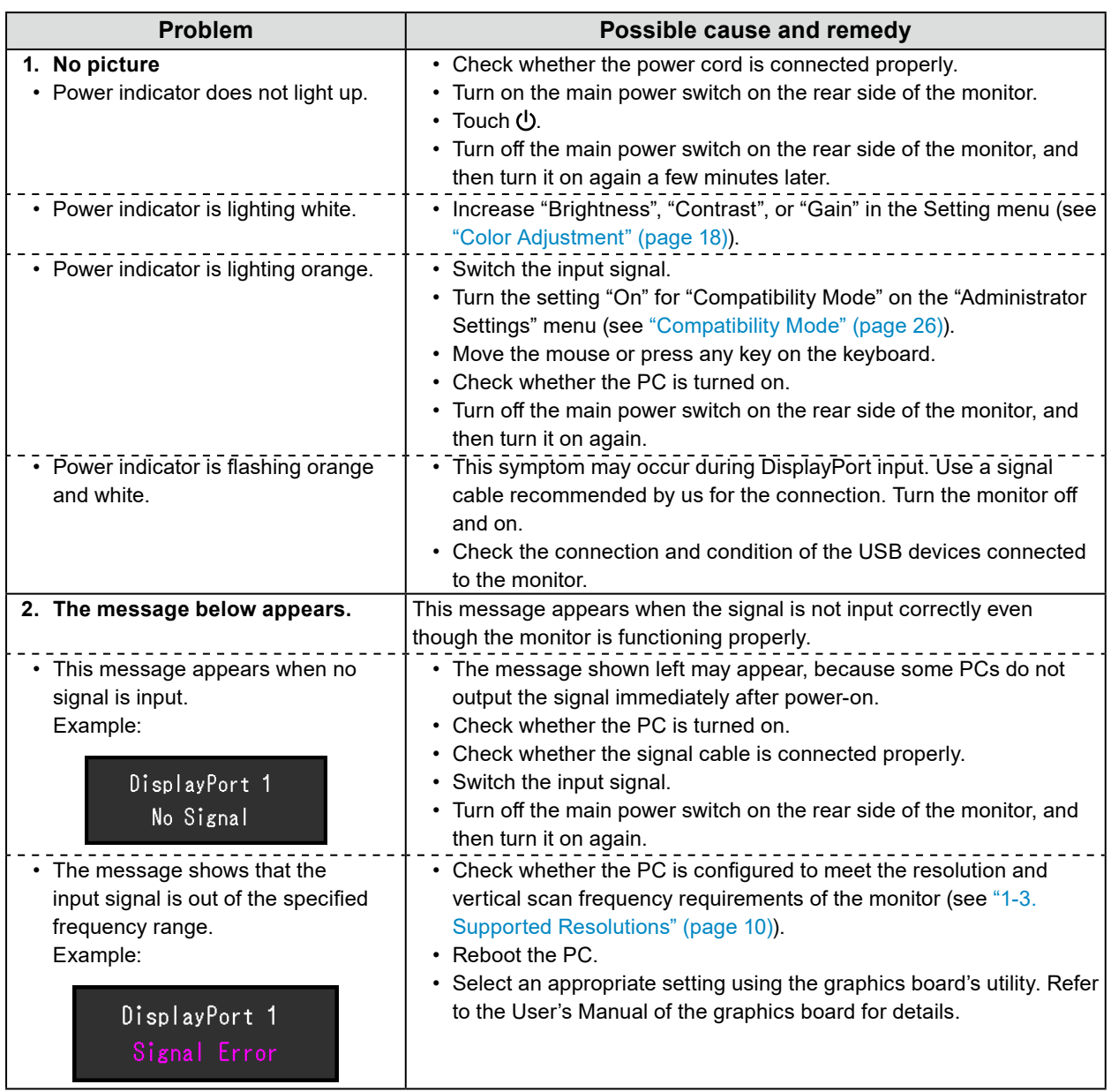

## **5-2. Imaging Problems**

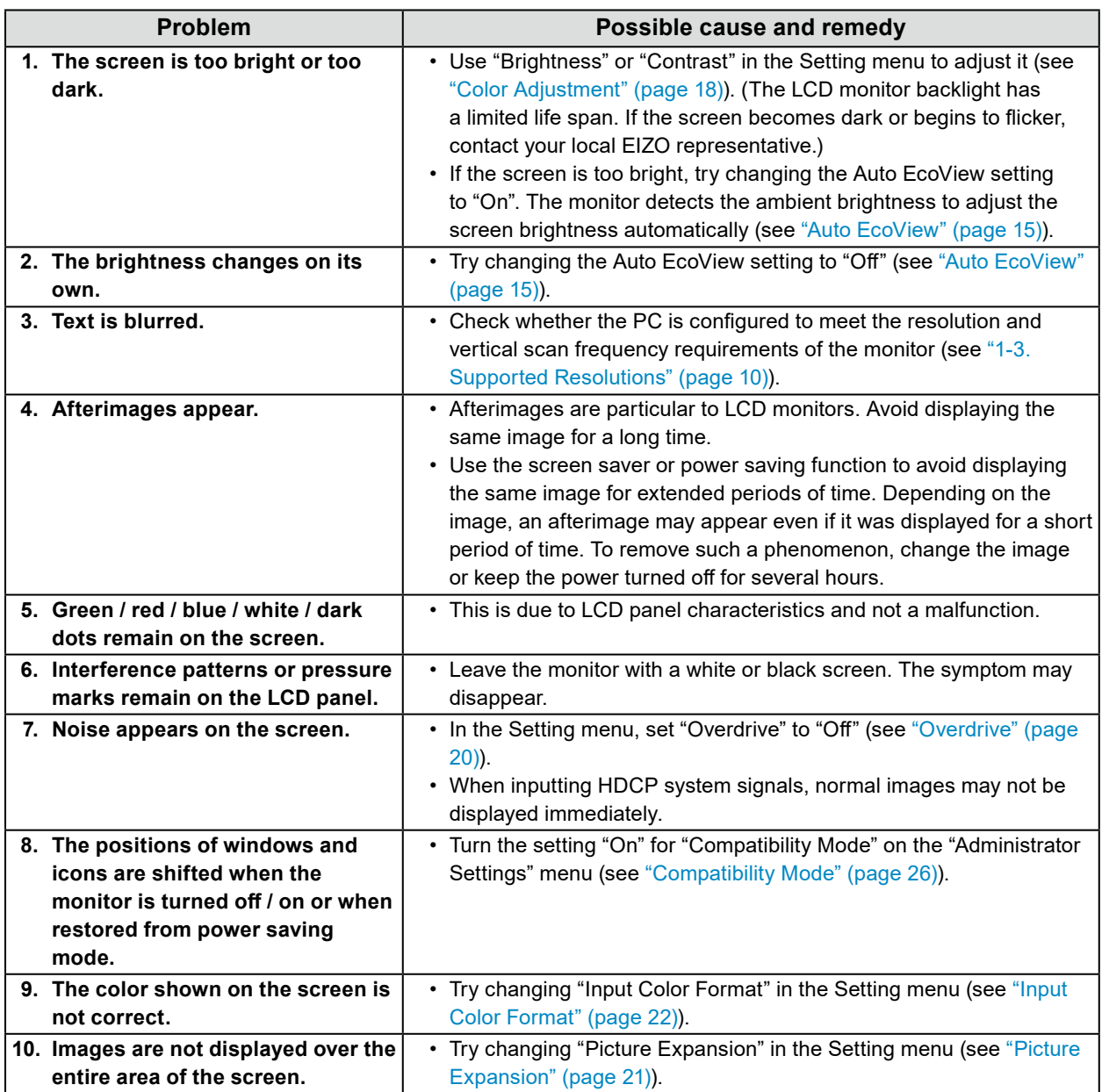

. . . . . . . . .

. . . . . . . . . . . . . . .

## **5-3. Other Problems**

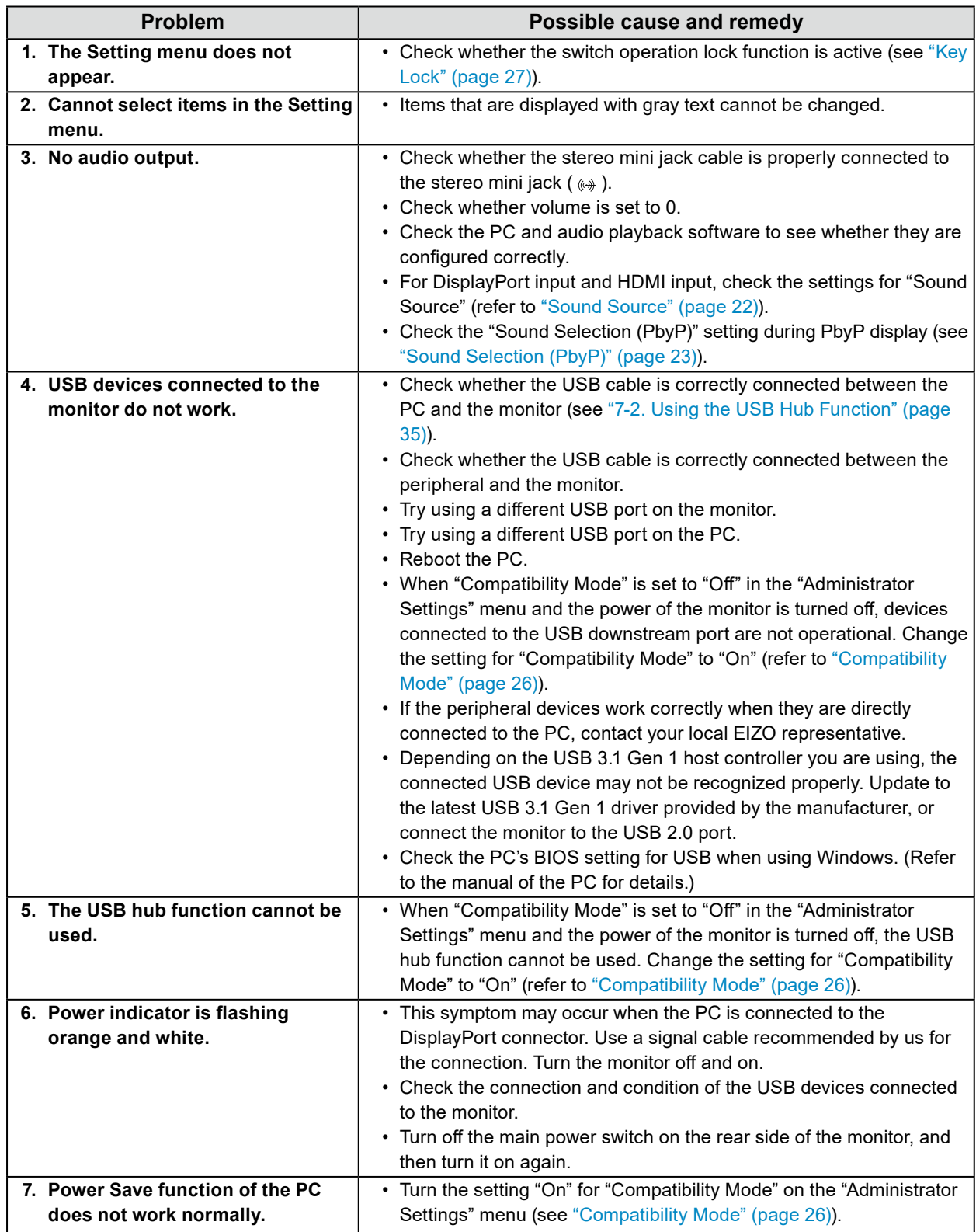

. . . . . . . . . . . . . .

## **Chapter 6 Attaching/Removing the Stand**

### **6-1. Removing the Stand**

The stand section of this product can be removed.

#### **Attention**

- Do not move the stand up and down after removing it. If you move the stand up and down while it is not attached to the monitor, this may cause damage or injury.
- If you drop the monitor or stand, this may cause damage or injury due to the weight of the monitor and stand.

#### **1. Raise the height of the monitor to the maximum height.**

#### **Attention**

• If the monitor is not raised to the maximum height, there may be cases when the height of the monitor accidentally changes while removing the stand. This may be the cause of injury or damage.

#### **2.Lay the LCD monitor on a soft cloth spread over a stable and flat surface with the LCD panel surface facing down.**

#### **3. Remove the stand.**

As shown in the diagram, press the lock button (1) while holding firmly onto the support section of the stand, and slide the stand in the direction of the pedestal on the bottom (2). Next, pull the stand upwards to remove it (3).

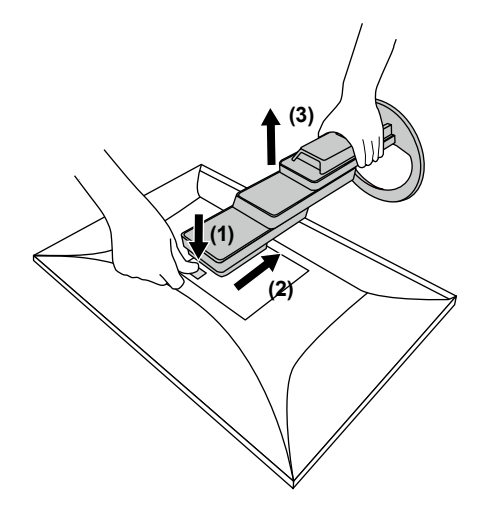

## **6-2. Attaching the Optional Arm**

An optional arm (or an optional stand) can be attached by removing the stand section. Please refer to our web site for the supported optional arm (or optional stand). [www.eizoglobal.com](https://www.eizoglobal.com)

#### **Attention**

- When attaching an arm or stand, follow the instructions of the respective User's Manual.
- When using another manufacturer's arm or stand, confirm the following in advance and select one conforming to the VESA standard. Use the VESA mounting screws supplied with this product when attaching the arm or stand. - Clearance between screw holes: 100 mm × 100 mm
	- VESA mount of the arm or stand, external dimensions: 122 mm x 122 mm or less
	- Plate thickness: 2.6 mm
	- Strong enough to support weight of the monitor unit (excluding the stand) and attachments such as cables.
- When attaching an arm or stand, the installable orientations and movement range (tilt angle) are as follows:

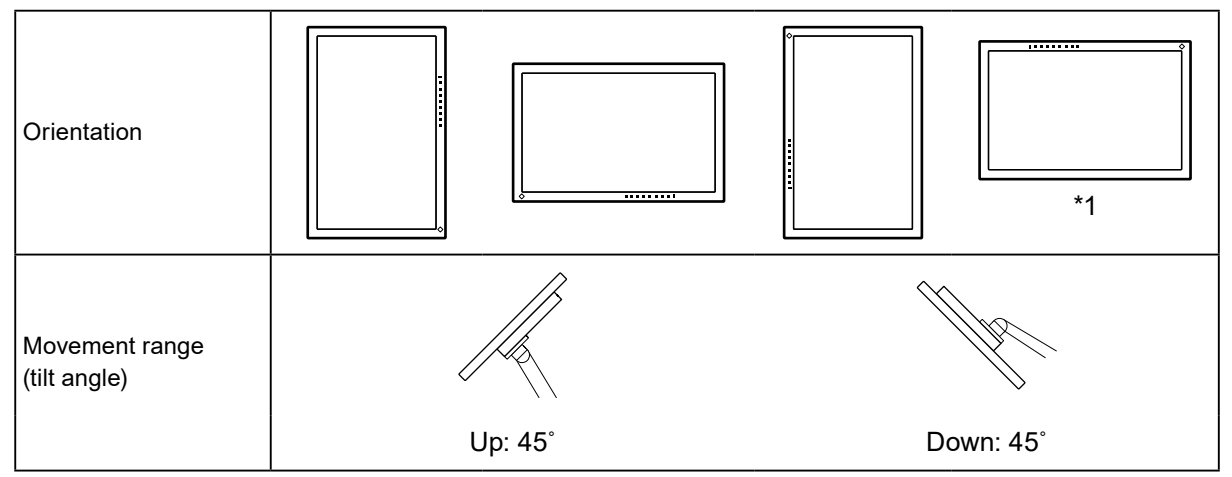

\*1 If you position the monitor facing in this direction, clean the power connector and the surrounding area regularly. If dust, water, oil, or other materials adhere to the device, it can cause a fire.

- Connect the cables after attaching an arm or stand.
- Do not move the removed stand up and down. Doing so may result in injury or device damage.
- The monitor, arm, and stand are heavy. Dropping them may result in injury or equipment damage.
- Check periodically that the screws are tight enough. If the screws are not tight enough, the monitor may come unattached. This may be the cause of injury or damage.

#### **1. Attach the arm or stand to the monitor.**

Use the VESA mounting screws supplied with this product when attaching the arm or stand.

### **6-3. Attaching the original stand**

- **1. Lay the LCD monitor on a soft cloth spread over a stable and flat surface with the LCD panel surface facing down.**
- **2. Remove the fixing screws on the optional arm (or optional stand), and detach the optional arm (or optional stand).**
- **3. Attach the original stand.**

Insert the four tabs on the stand into the four holes on the back panel (1), and slide the stand towards the upper portion of the monitor (2). The stand clicks when it is attached correctly.

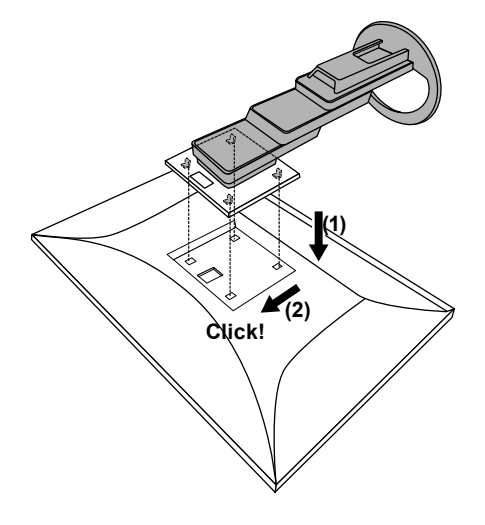

## **Chapter 7 Reference**

## **7-1. Connecting Multiple PCs**

This product can be connected to multiple PCs and allows you to switch between the connections for display.

### **●Connection examples**

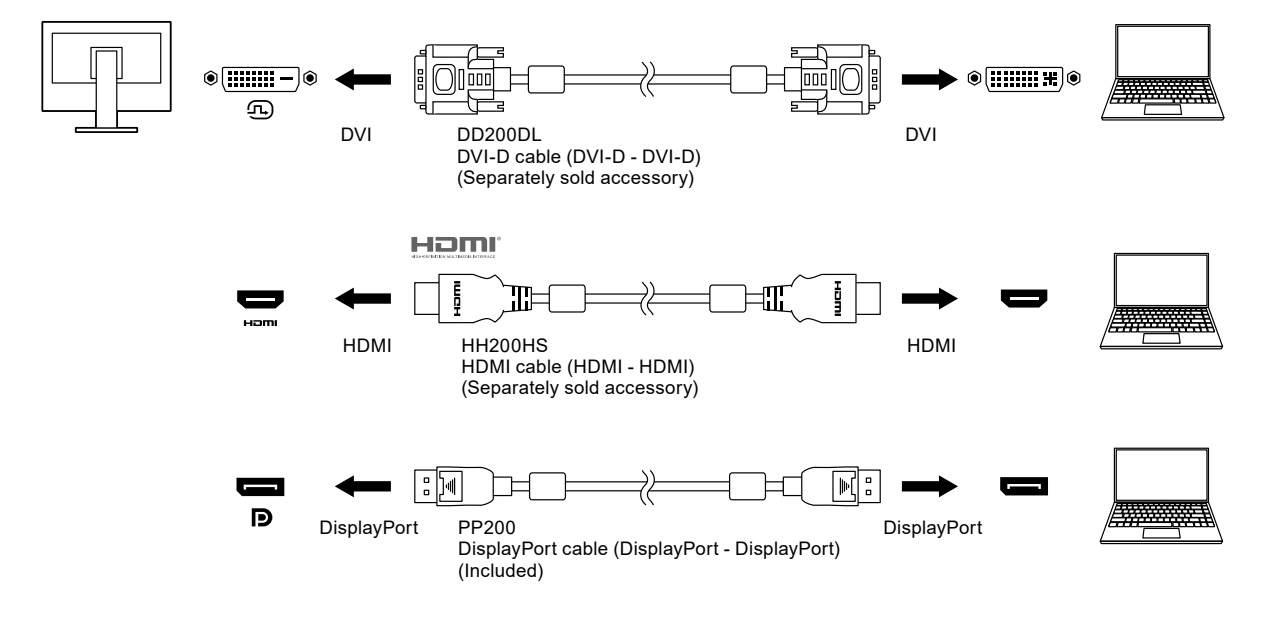

**Note**

- You can select the input signal to display using the **D** operation switch on the front of the monitor. For details, see ["2-2. Switching Input Signals" \(page 13\).](#page-12-0)
- This product provides a function that automatically recognizes the connector through which PC signals are input, and displays images on the screen accordingly. For details, see ["Auto Input Detection" \(page 26\)](#page-25-1).

### **7-2. Using the USB Hub Function**

<span id="page-34-0"></span>This monitor is equipped with a USB hub. It functions as a USB hub when connected to a USBcompatible PC, allowing the connection of peripheral USB devices.

### **●Connection procedure**

1. Connect the USB downstream port of the computer and the USB upstream port of the monitor with a USB cable.

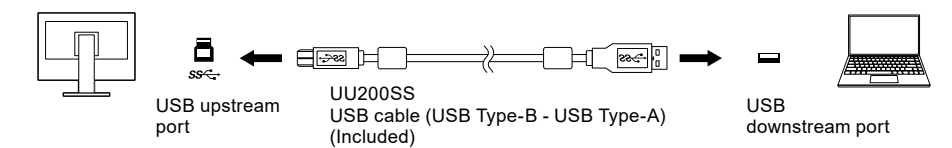

2. Connect a peripheral USB device to the USB downstream port (page 9) of the monitor.

#### **Attention**

- This function may not work depending on the computer you are using, your OS and your peripheral devices. Contact the manufacturer of each device for information about USB compatibility.
- Even when the monitor is in power saving mode, devices connected to the USB downstream port are operational. Due to this, the power consumption of the monitor varies depending on the connected devices, even in power saving mode.
- When the main power of the monitor is off, a device connected to the USB downstream port will not operate.
- When ["Compatibility Mode" \(page 26\)](#page-25-0) is set to "Off" and the power to the monitor is turned off, a device connected to the USB downstream port will not work.

#### **Note**

• This product supports USB 3.1 Gen 1. When connecting to peripheral devices that support USB 3.1 Gen 1, highspeed data communication is possible (only if the USB cable connecting the external device or peripheral device supports USB 3.1 Gen 1).

## **7-3. Specifications**

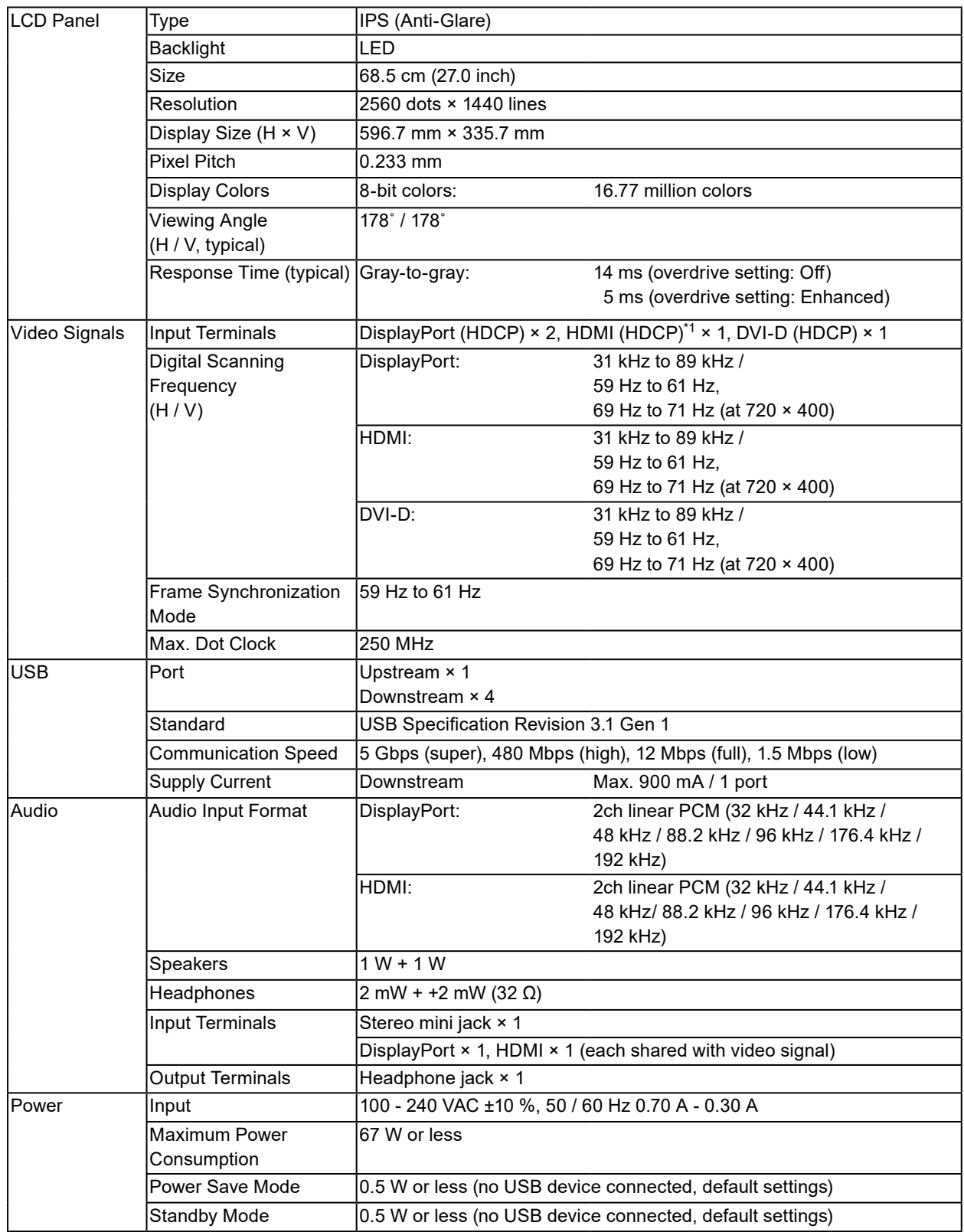

. . . . . . . . . . . . .

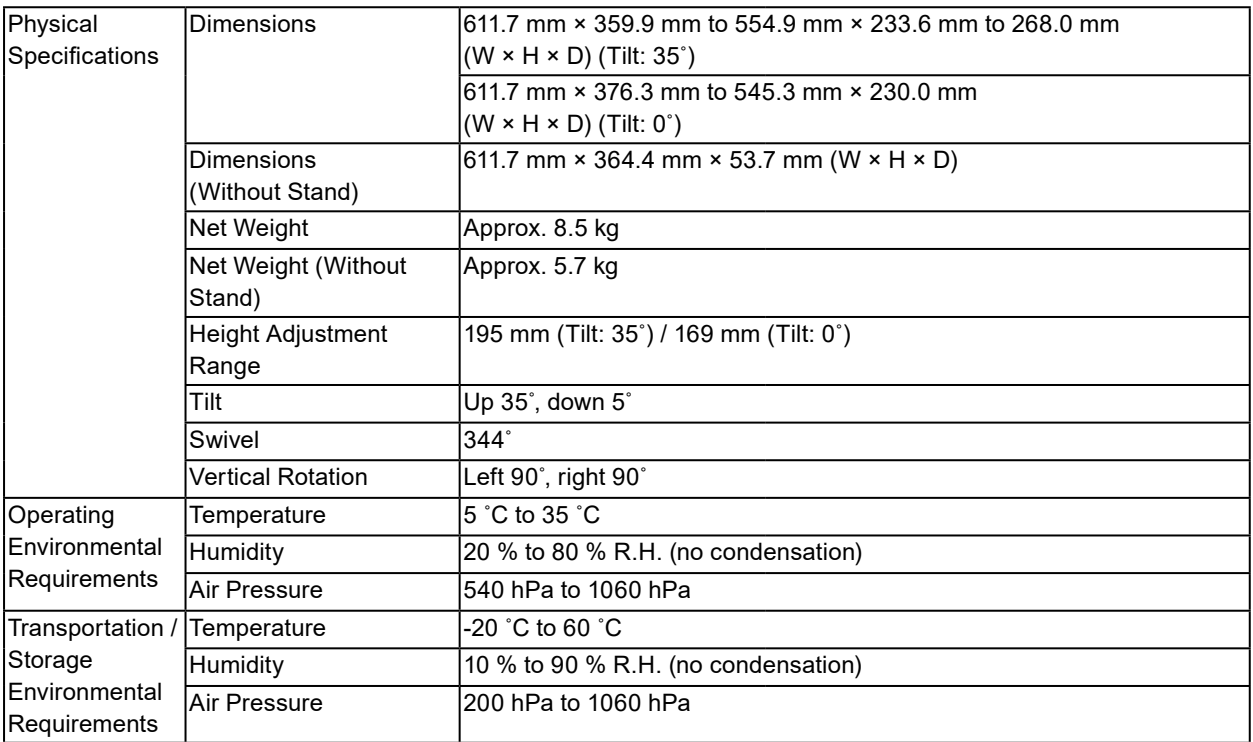

\*1 HDMI CEC (or mutual control) is not supported.

### **●Accessories**

For the latest information about accessories, refer to our web site [www.eizoglobal.com](https://www.eizoglobal.com).

## **Appendix**

### **Trademark**

The terms HDMI and HDMI High-Definition Multimedia Interface, and the HDMI Logo are trademarks or registered trademarks of HDMI Licensing, LLC in the United States and other countries.

The DisplayPort Compliance Logo and VESA are registered trademarks of the Video Electronics Standards Association.

The SuperSpeed USB Trident Logo is a registered trademark of USB Implementers Forum, Inc.

The USB Power Delivery Trident Logos are trademarks of USB Implementers Forum, Inc.

DICOM is the registered trademark of the National Electrical Manufacturers Association for its standards publications relating to digital communications of medical information.

Kensington and Microsaver are registered trademarks of ACCO Brands Corporation.

Thunderbolt is a trademark of Intel Corporation in the United States and/or other countries.

Microsoft and Windows are registered trademarks of Microsoft Corporation in the United States and other countries.

Adobe is a registered trademark of Adobe Systems Incorporated in the United States and other countries.

Apple, macOS, Mac OS, OS X, Macintosh and ColorSync are registered trademarks of Apple Inc. ENERGY STAR is a registered trademark of the United States Environmental Protection Agency in the United States and other countries.

EIZO, the EIZO Logo, ColorEdge, CuratOR, DuraVision, FlexScan, FORIS, RadiCS, RadiForce, RadiNET, Raptor and ScreenManager are registered trademarks of EIZO Corporation in Japan and other countries.

ColorEdge Tablet Controller, ColorNavigator, EcoView NET, EIZO EasyPIX, EIZO Monitor Configurator, EIZO ScreenSlicer, G-Ignition, i•Sound, Quick Color Match, RadiLight, Re/Vue, SafeGuard, Screen Administrator, Screen InStyle, ScreenCleaner and UniColor Pro are trademarks of EIZO Corporation.

All other company names, product names, and logos are trademarks or registered trademarks of their respective companies.

### **License**

The bitmap font used for this product is designed by Ricoh Industrial Solutions Inc.

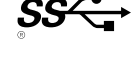

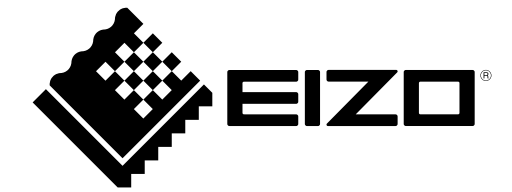

03V27987A1 UM-EV2760